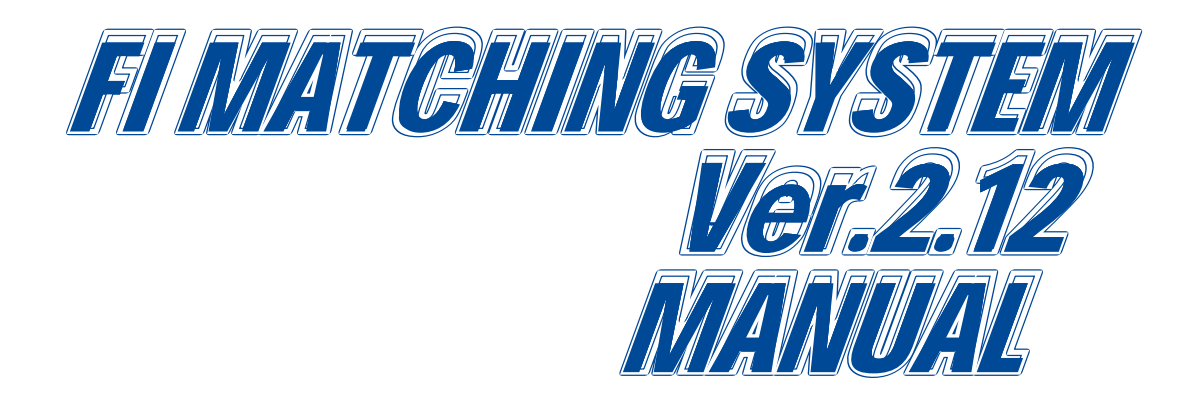

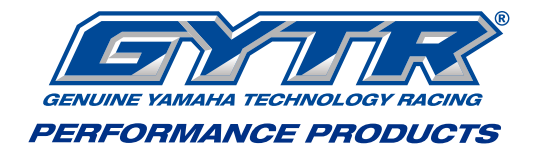

# 目次

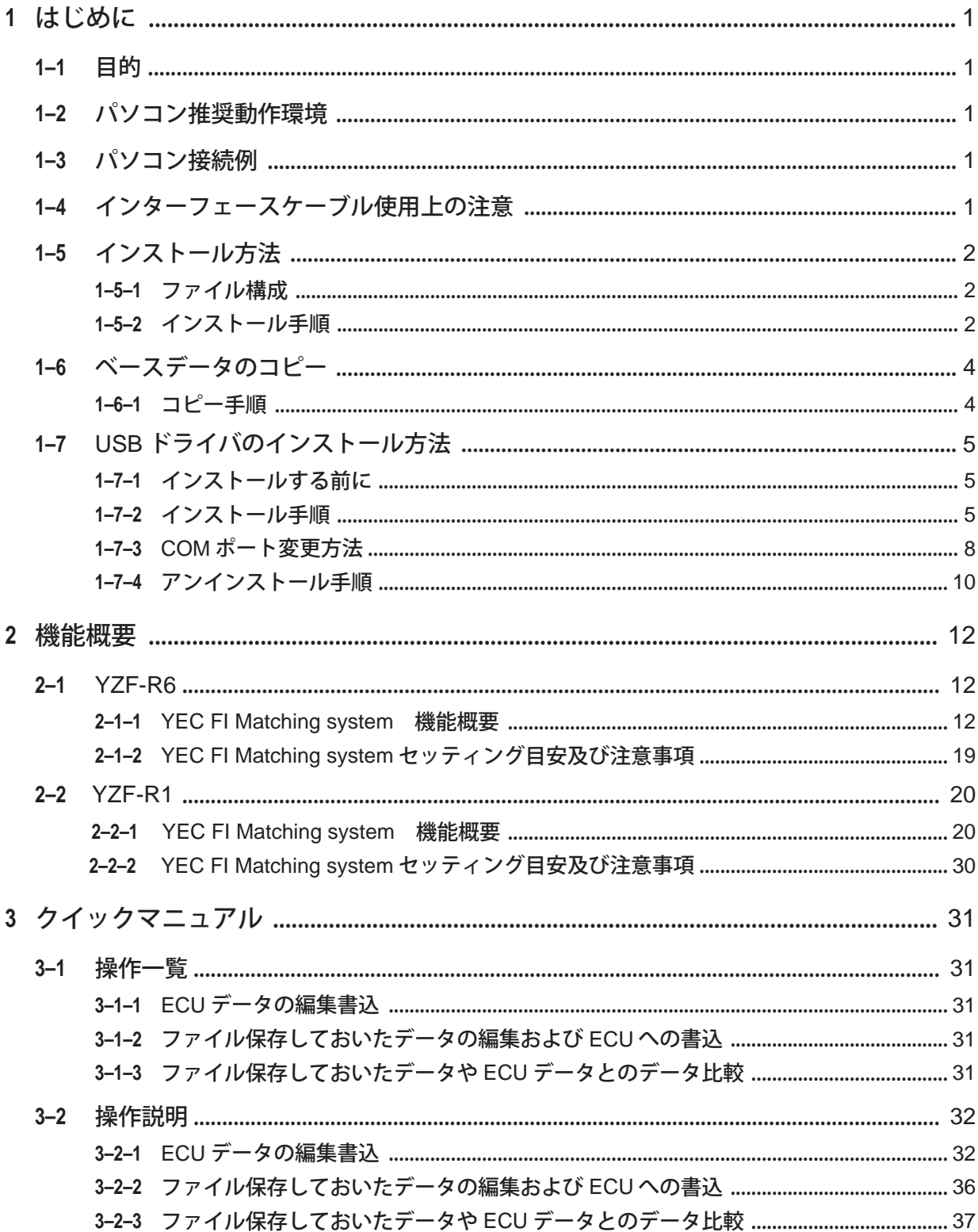

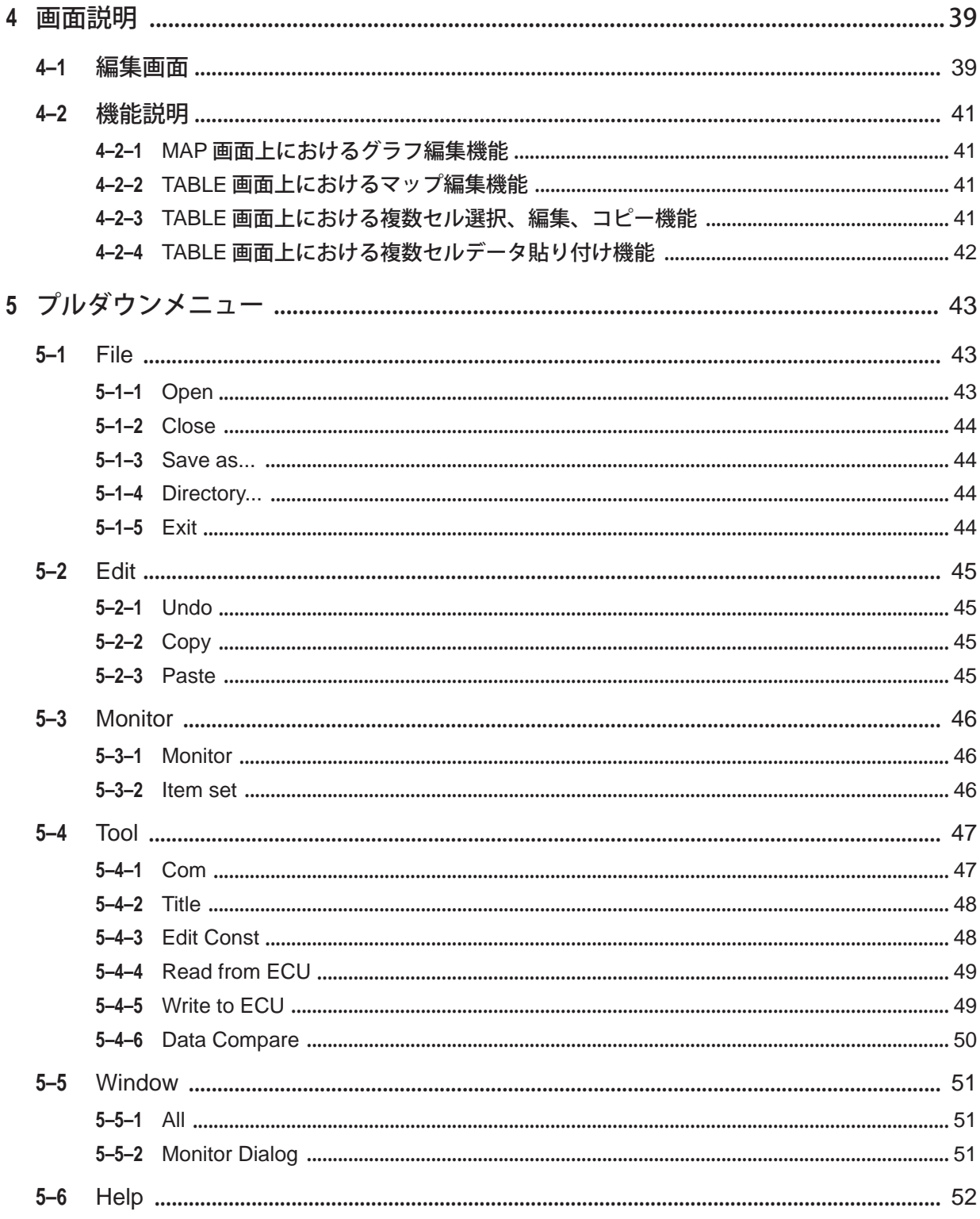

### <span id="page-3-0"></span>**1 はじめに**

### **1–1 目的**

本書は、YEC FI Matching System (YMS) の取扱い説明書です。

### **1–2 パソコン推奨動作環境**

- $\bullet$  OS OS :Windows 7 US 版(日本語版)32bit/64bit 版 両対応
- CPU :Pentium 1GHz 相当以上
- $: 1GB$  (32bit)  $2GB$  (64bit)  $\mathcal{U} \vdash$
- 推奨モニタ解像度 :1024 × 768 以上

#### もしくは

- $\bullet$  OS OS :Windows 8.1 US 版(日本語版)32bit/64bit 版 両対応
- CPU :Intel Core 1GHz 相当以上
- メモリ ろんこう スティング  $: 1GB$  (32bit) 2GB (64bit) 以上
- 推奨モニタ解像度 :1024 × 768 以上

### **1–3 パソコン接続例**

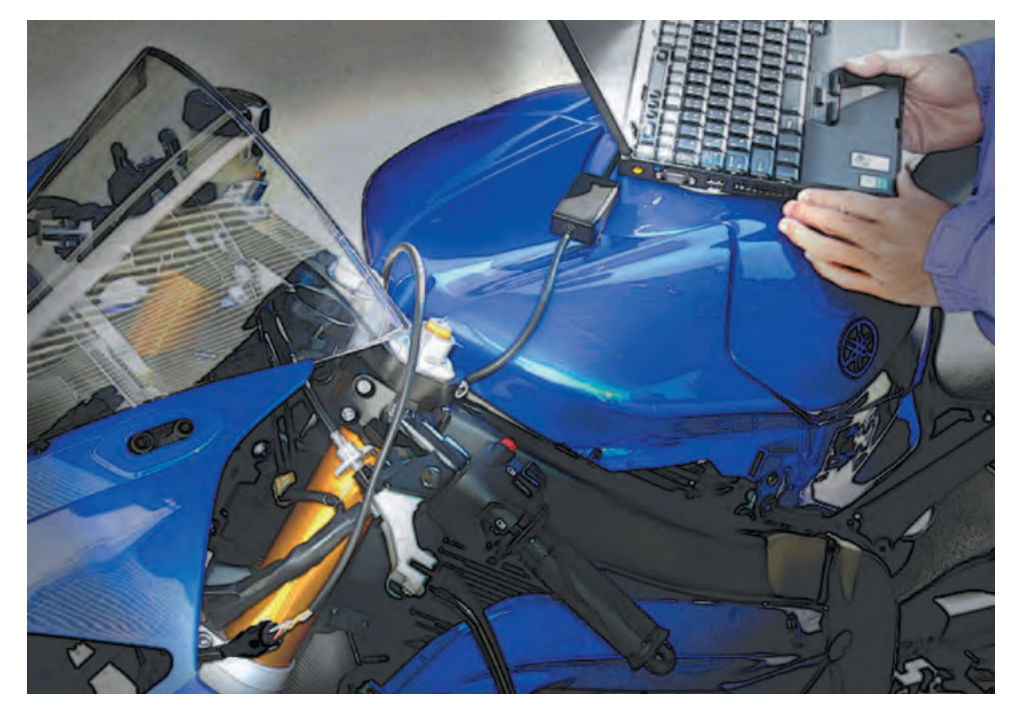

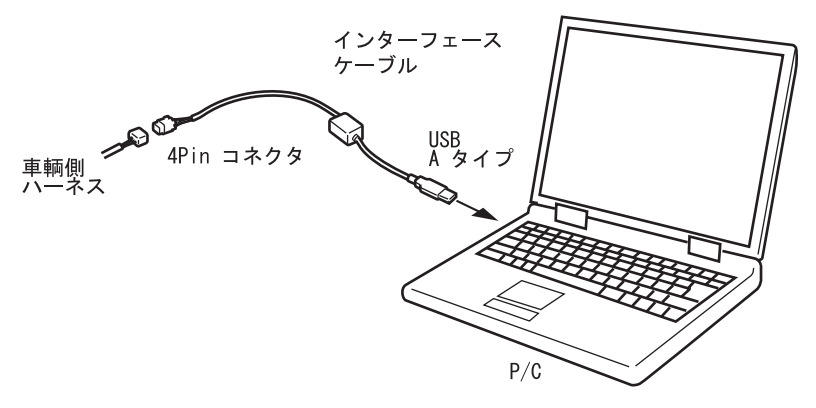

### **1–4 インターフェースケーブル使用上の注意**

- コネクタの端子に直接触れたり、静電気の発生しやすい場所での保管は避けてください。
- 静電気や強い磁界を発生する場所、電気的雑音を多く発生する機器のそばでの使用は、故障の原因 となりますので避けてください。

### <span id="page-4-0"></span>**1–5 インストール方法**

#### **1–5–1 ファイル構成**

ベースデータフォルダとして YMS\_Data フォルダ が作成されます。

#### **1–5–2 インストール手順**

YMS SETUP.exe を実行するとセットアッププログ ラムが開始され、図1:Welcome 画面が表示され ます。

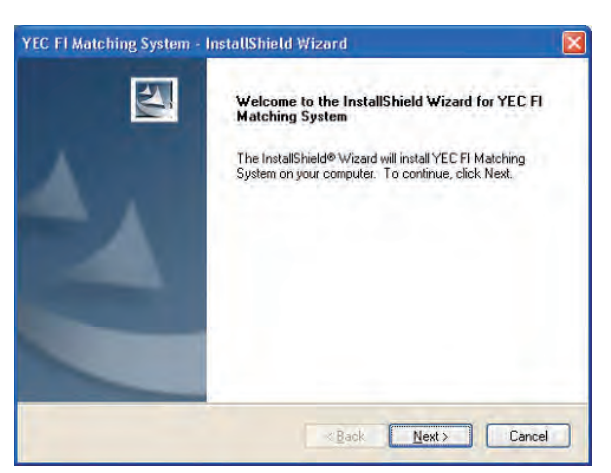

図 1:Welcome

[Next]を選択すると、図 2:製品ライセンス契約 画面が表示されます。

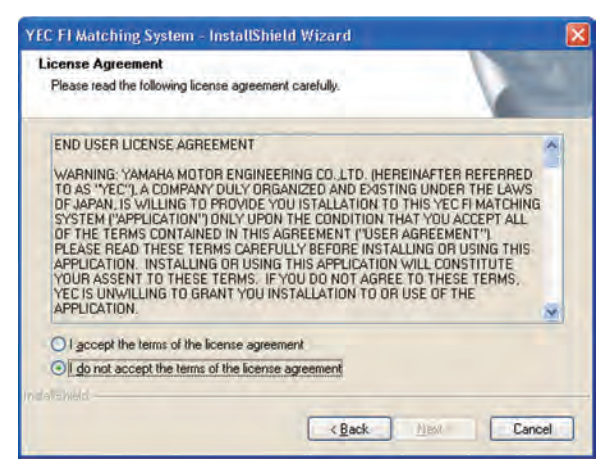

図2:製品ライセンス契約

[Next]を選択すると、図 3:ユーザの情報登録・ シリアル番号認証画面が表示されます。

〔User Name〕と〔Company Name〕はデフォルトで OS から設定情報を取得し〔Serial Number〕は CD-ROM パッケージ内のブックレットに記載され ているシリアル番号を入力します。いずれの項目 も省略することはできません。

全項目入力されると、[Next]のグレーアウトが解 除され、選択可能になります。

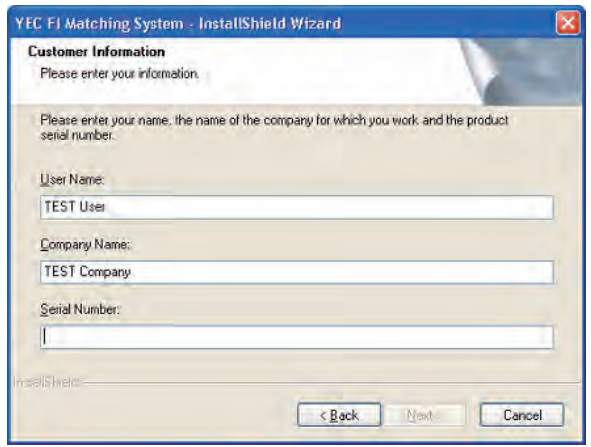

図 3:ユーザの情報登録・シリアル番号認証

[Next]を選択すると、図 4:インストール先フォ ルダの選択画面が表示されます。

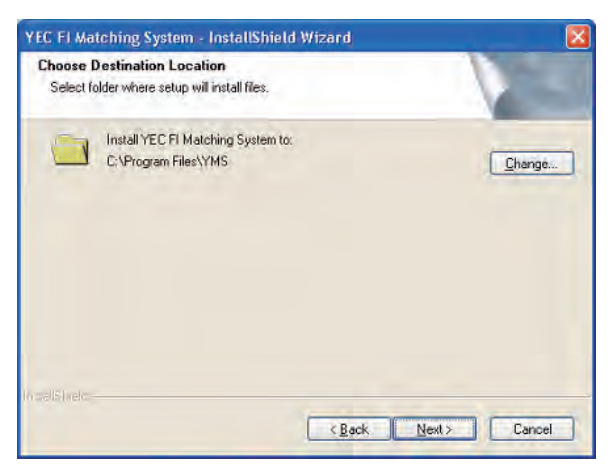

図 4:インストール先フォルダの選択

インストール先フォルダを選択します。デフォル ト値は "¥Program Files¥YMS" です。

[Next]を選択すると、図 5:ベースデータフォル ダの選択画面が表示されます。

[Path]で任意にフォルダのパスを指定するか、 [Directories]で既存のフォルダを指定します。

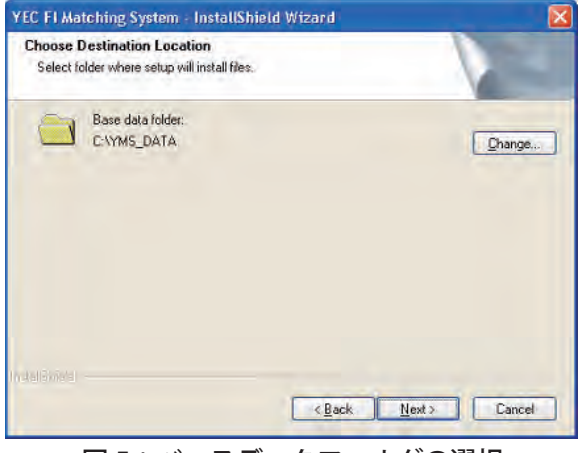

図 5:ベースデータフォルダの選択

ベースデータフォルダを選択します。デフォルト 値は "¥YMS\_Data" です。

[Change] ボタンを押すとフォルダの選択画面が 表示されます。

[Next]を選択すると、図 6:インストール確認画 面が表示されます。

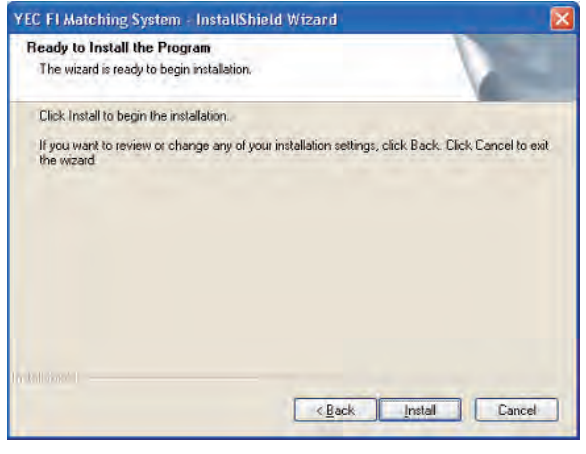

図 6:インストール確認

<span id="page-6-0"></span>[Install]を選択すると、インストールが開始さ れます。インストールの終了後、図7:セット アップの完了画面が表示されます。

[Finish]を押すとセットアップは終了します。 セットアップが終了するとデスクトップとスター トメニューにプログラムのショートカット "YEC FI Matching System" が登録されます。この ショートカットからプログラムを起動できます。

### **1–6 ベースデータのコピー**

#### **1–6–1 コピー手順**

インストール CD に入っているベースデータを手 動で "C:¥YMS DATA" ヘコピーします。

#### **ベースデータ**

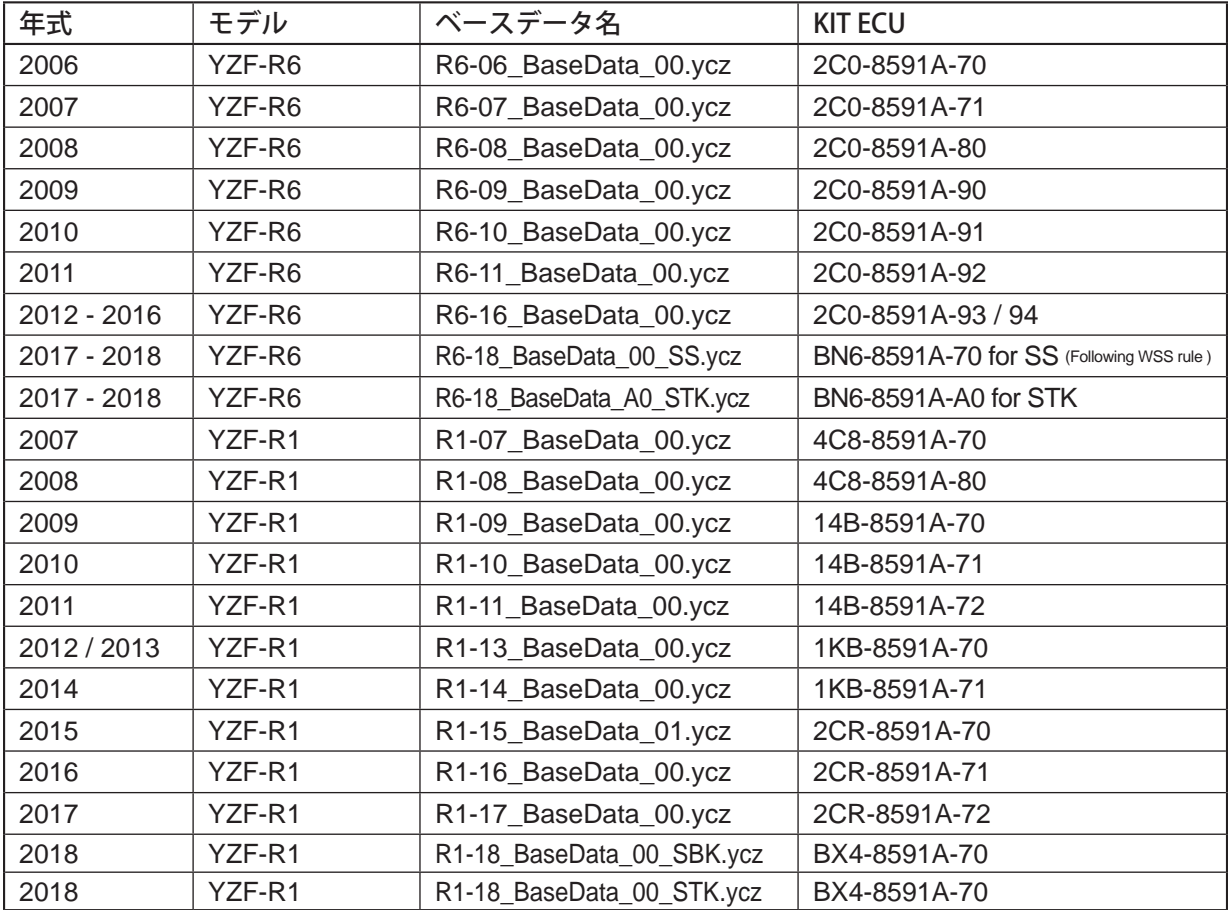

#### **注 意**

ベースデータと ECU は上記以外の組合せではエラーとなります。 必ず上記組合せにてご使用ください。

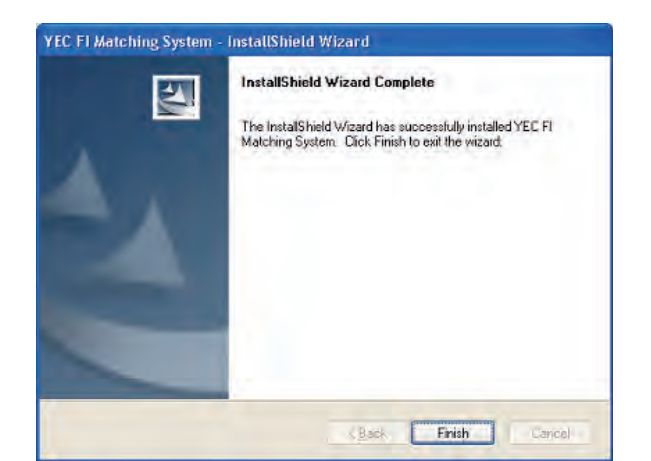

図 7:セットアップの完了

### <span id="page-7-0"></span>**1–7 USB ドライバのインストール方法**

#### **1–7–1 インストールする前に**

1 つのインターフェースケーブルに対して、初めてパソコンと接続するときに、インストールが必要です。 ドライバインストール時は ECU 側との接続は不要です。

※インストール方法には2種類あります。

CD からインストールする。

初めてインターフェースケーブルを接続するときに CD を使用出来ない場合、あらかじめ CD から パソコン内にドライバファイルをコピーしておき、ドライバファイルを指定してインストールする。 CD 内の「CDM v2.12.26 WHQL Certified」フォルダにドライバファイルがあります。このフォル ダ自体をパソコン内にコピーしてください。

※お使いのパソコンによっては表示される画面が多少異なることがあります。

**1–7–2 インストール手順**

KIT I/F Cable をパソコンの USB ポートと接続します。

「CDM v2.12.26 WHQL Certified 」を実行するとセットアッププログラムが開始され、 図 8:FTDI CDM Drivers 画面が表示されます。

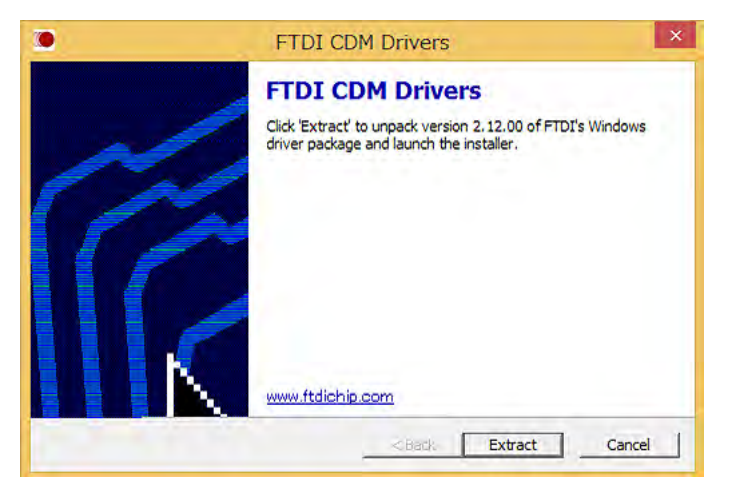

**図 8: FTDI CDM Drivers** 

「Extract」を選択すると、図 9:インストールウィザード画面が表示されます。

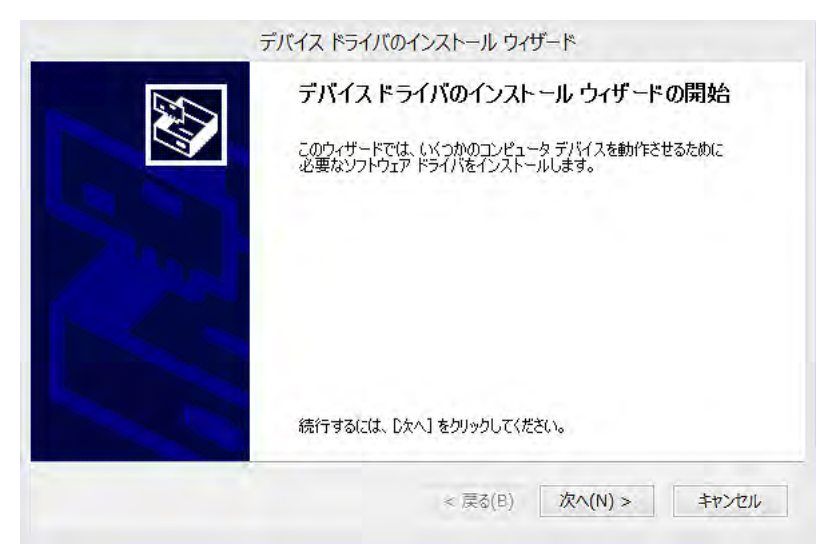

図9:インストールウィザード

「次へ」を選択すると図 10:使用許諾契約画面が表示されます。

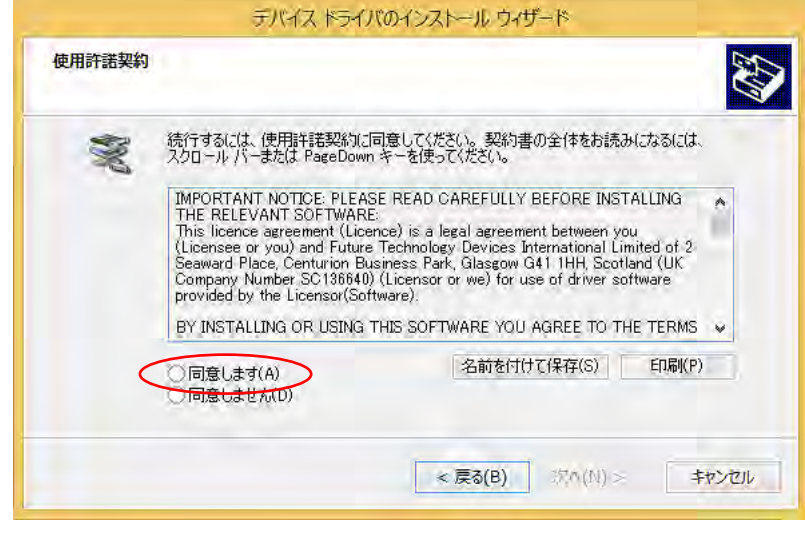

図 10:使用許諾契約

「同意します」を選択し、「次へ」を選択するとインストールが開始されます。

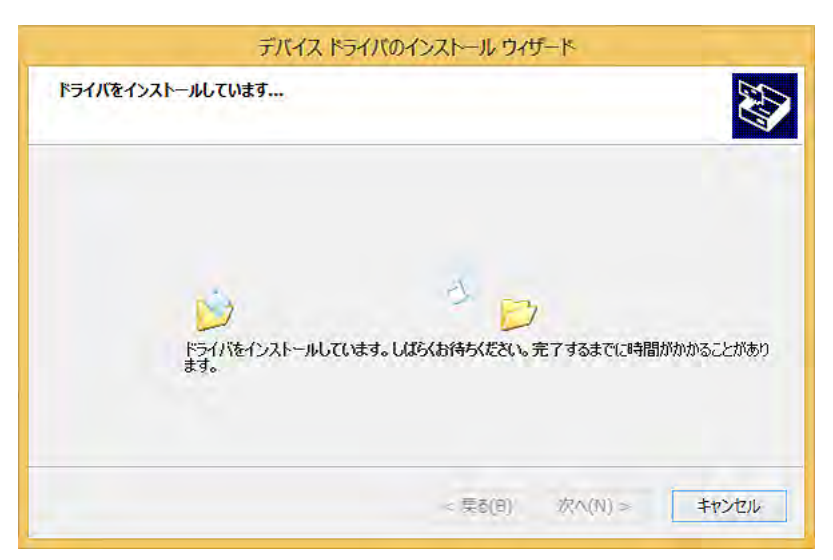

図 11

インストールが終了すると、図 12:インストールウィザードの完了画面が表示されます。

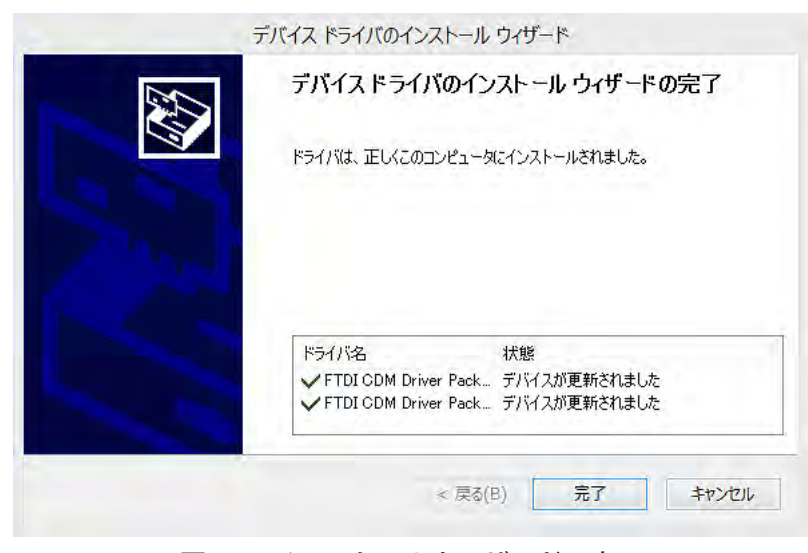

図 12:インストールウィザードの完了

- 「完了」を選択すると、インストールは終了します。
- デバイスマネージャーの「ポート(COM と LPT)」に「USB Serial Port (COM3)」、「ユニバーサル シ リアル バス コントローラー」に「USB Serial Converter」が図 13 の様に表示されます。

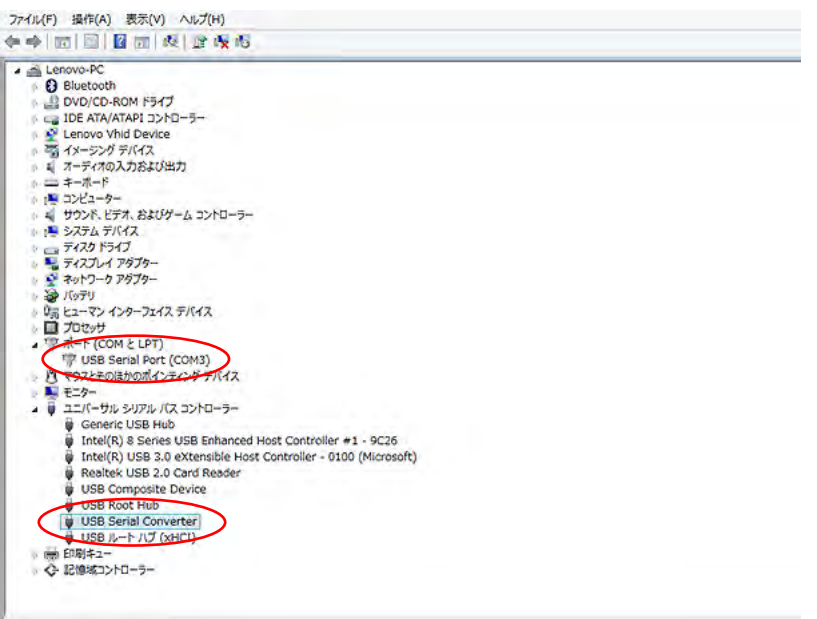

図 13:デバイスマネージャー

#### <span id="page-10-0"></span>**1–7–3 COM ポート変更方法**

シリアルポートを使用する機器が複数 PC にインストールされている場合、COM ポートが増えてしまい ます。(COM4, 5,  $6 \cdot \cdot \cdot$ )

COM6 等になり、アプリケーションソフトで COM 番号の選択が出来なくなってしまう場合はデバイス マネージャーから変更することが出来ます。

対象のシリアルポートを選択し、右クリックからプロパティを開きます。

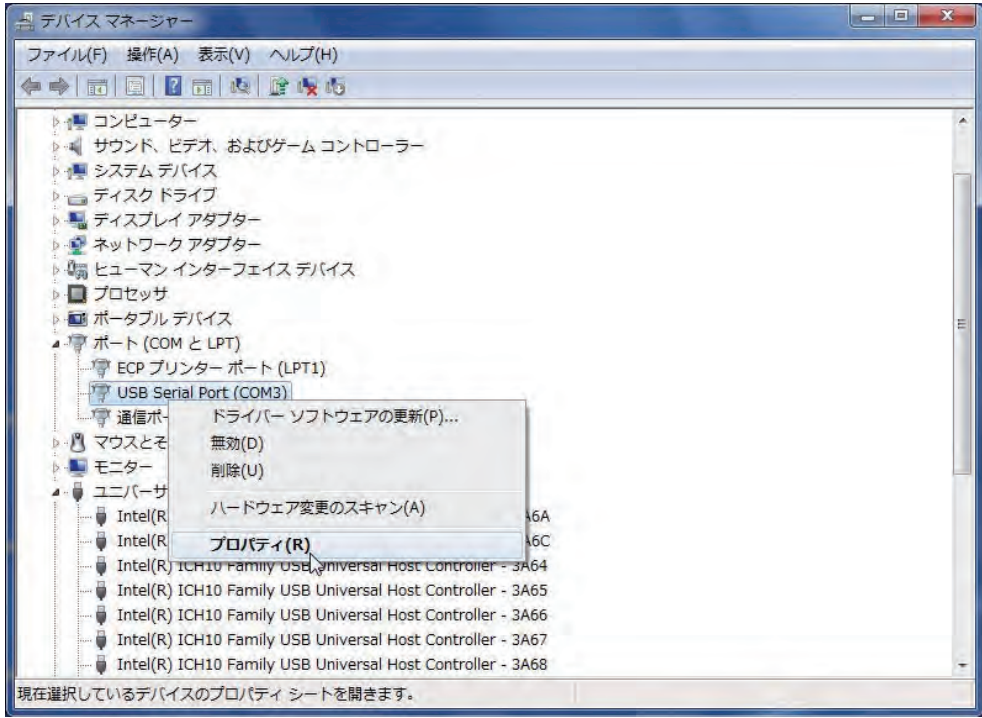

「ポートの設定」の「詳細設定」をクリックします。

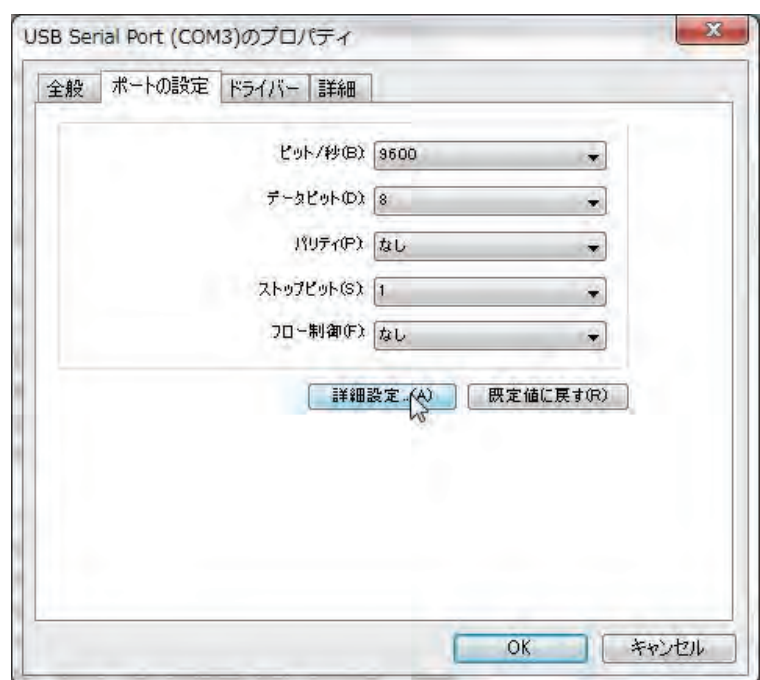

COM ポート番号の所で変更したい COM ポートを選択して OK をクリックします。

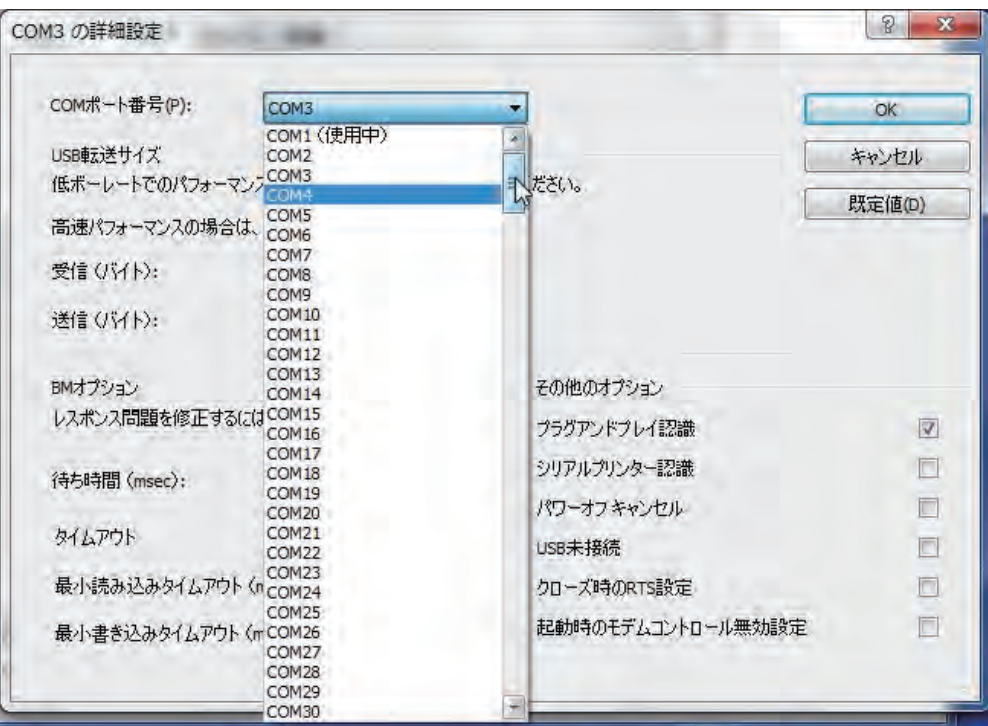

1 度デバイスマネージャーを閉じて、再度開くと選択した COM 番号に変更されています。

#### **注 意**

上の選択画面で、「使用中」と COM 番号の横に表示が出ることがあります。 1 度何かの機器で登録されている COM 番号です。

ここで選択すると上書きしてしまうため、元の機器を使用時に再度設定が必要になることがあります。

<span id="page-12-0"></span>**1–7–4 アンインストール手順**

- インターフェースケーブルを接続します。
- 「デバイスマネージャ」を開きます。
- 「ポート(COM と LPT)」を開きます。

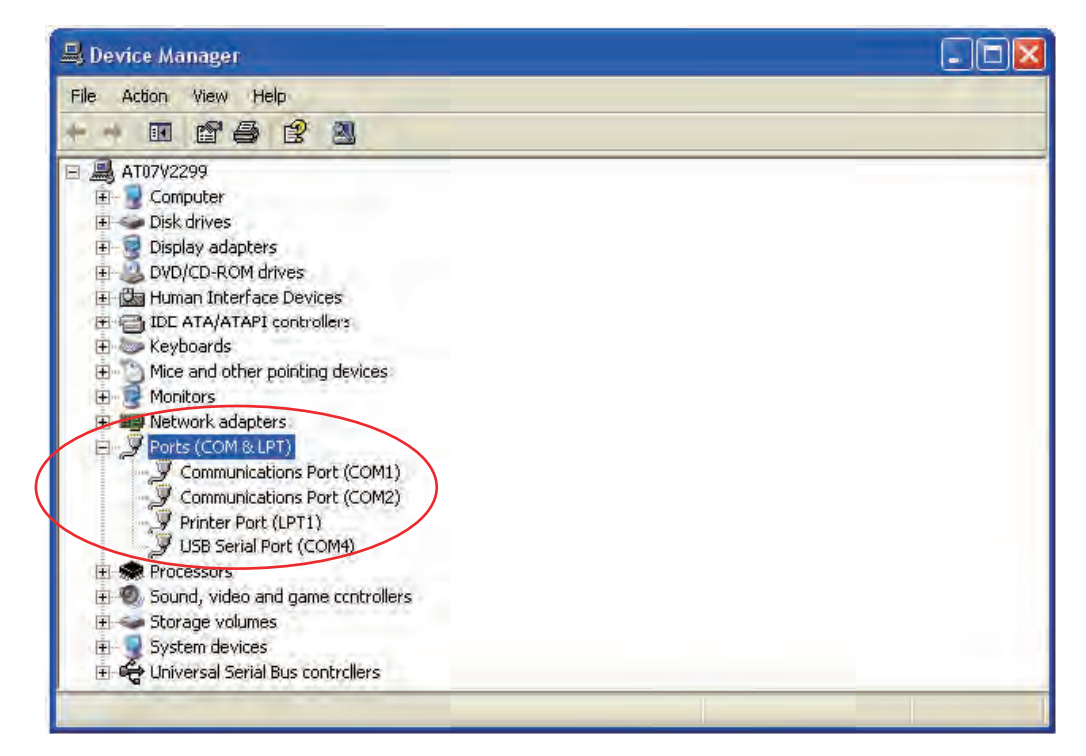

- 対象のシリアルポートを選択し、右クリックします。
- 「削除」をクリックします。

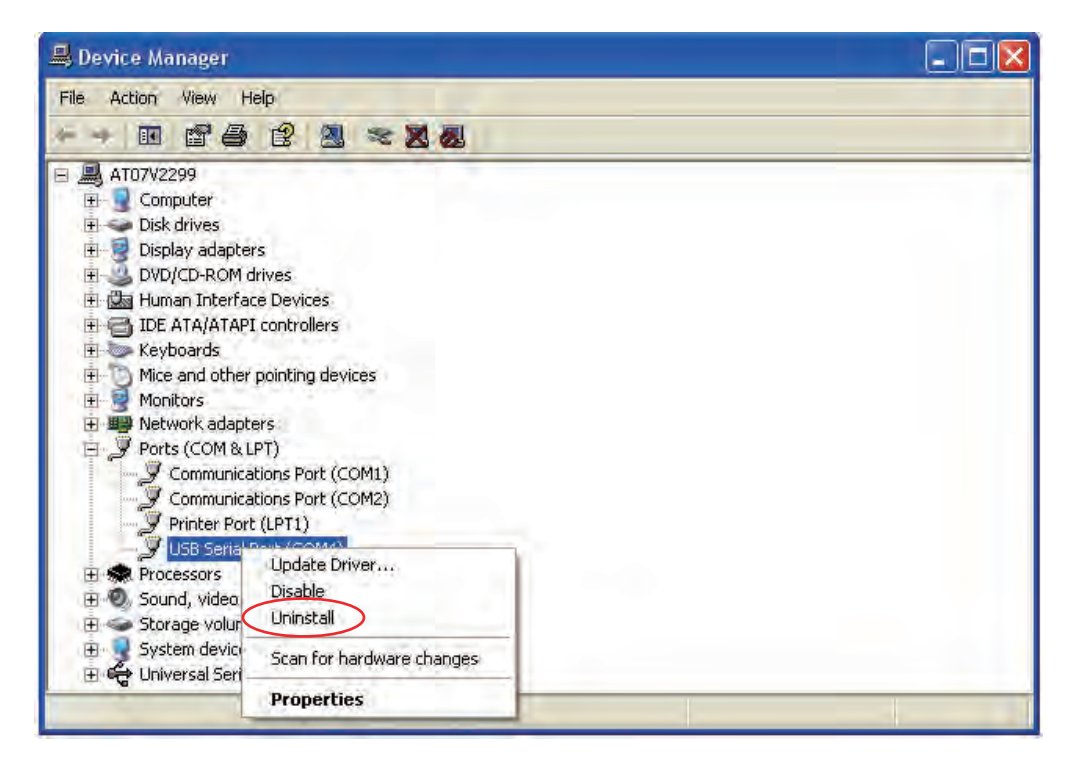

「ユニバーサル シリアル バス コントローラー」を開きます。

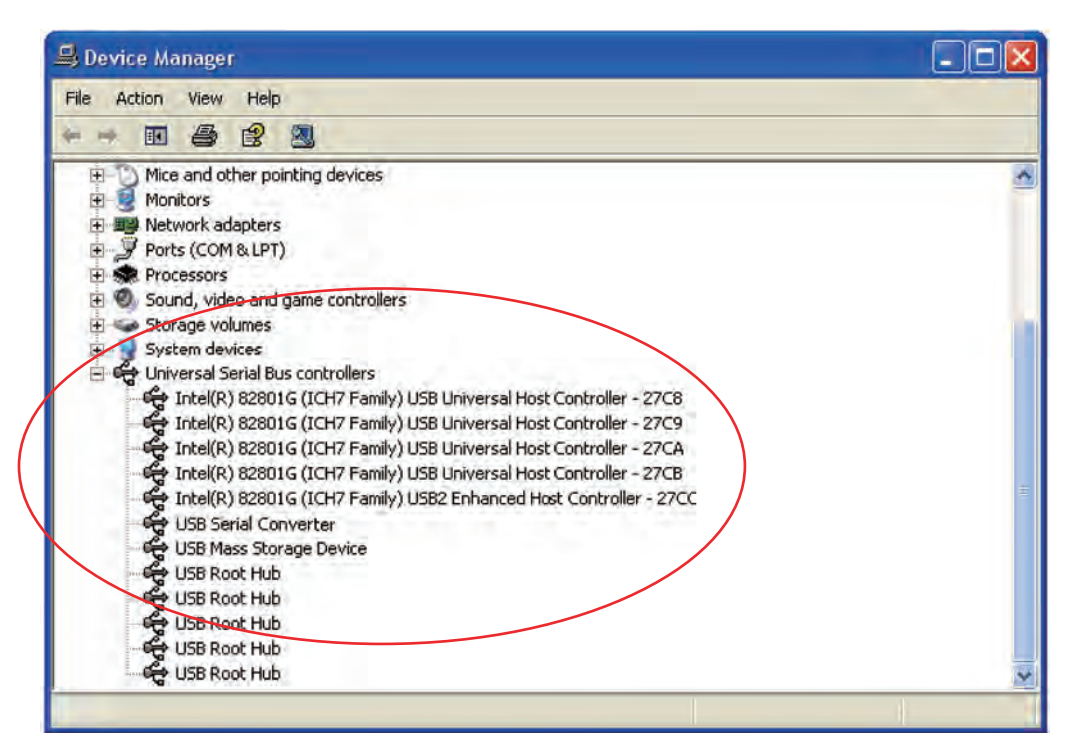

- 「USB Serial Converter」を選択し、右クリックします。
- 「削除」をクリックします。

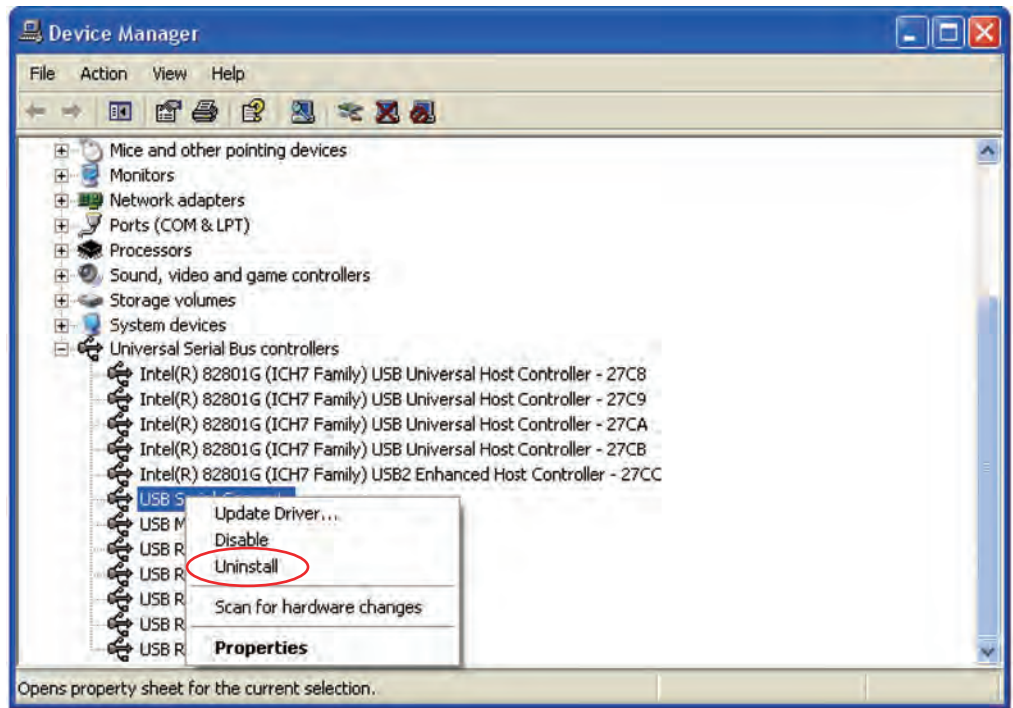

※ 再インストールする場合

一度アンインストールする必要があります。

### <span id="page-14-0"></span>**2 機能概要**

YMS には、下記のような機能があります。

- ECU からデータを読み込み、燃料調整マップや点火時期マップを編集し、ECU へ書き込む機能
- 保存しておいたデータを読み込み、内容確認・編集後、ECU へ書き込む機能
- 保存しておいたデータを読み込み、ECU データや他の保存データとのデータ比較をする機能

### **2–1 YZF-R6**

#### **2–1–1 YEC FI Matching system 機能概要**

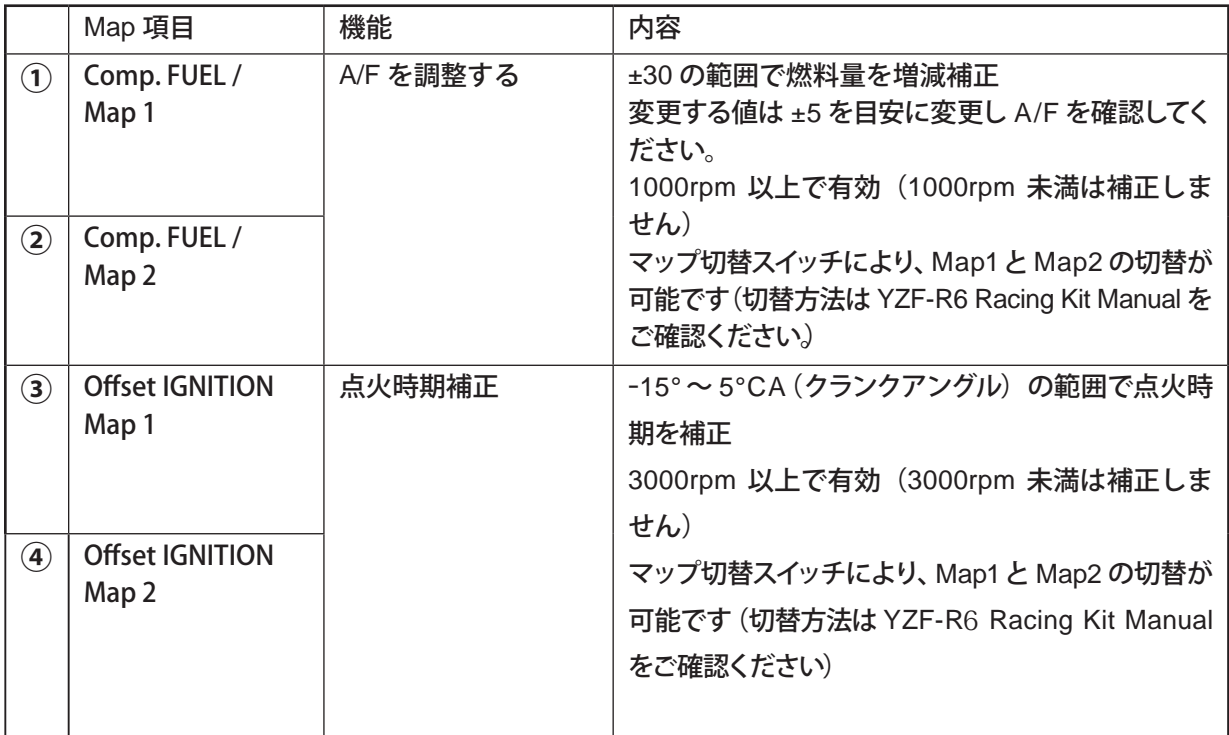

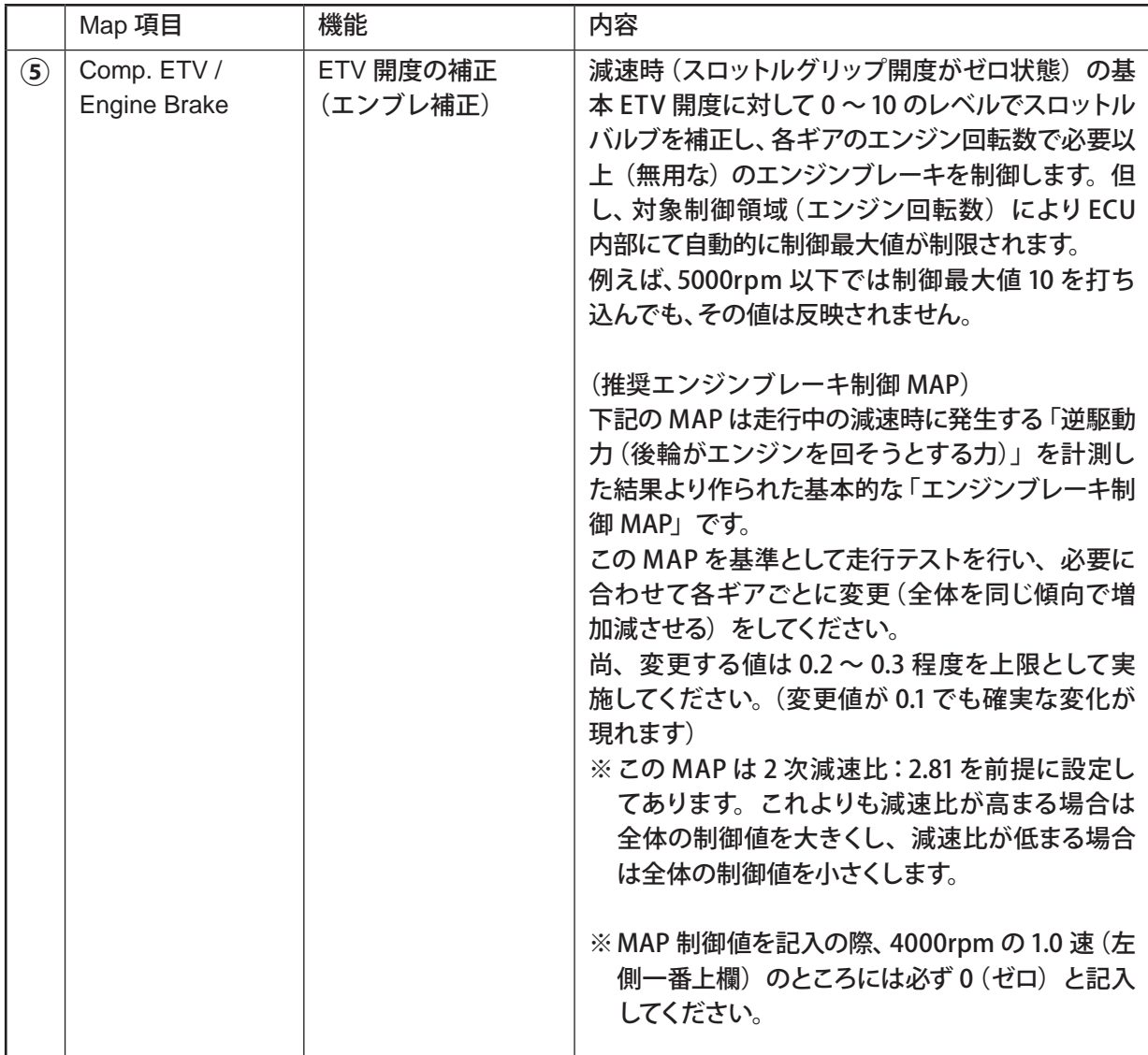

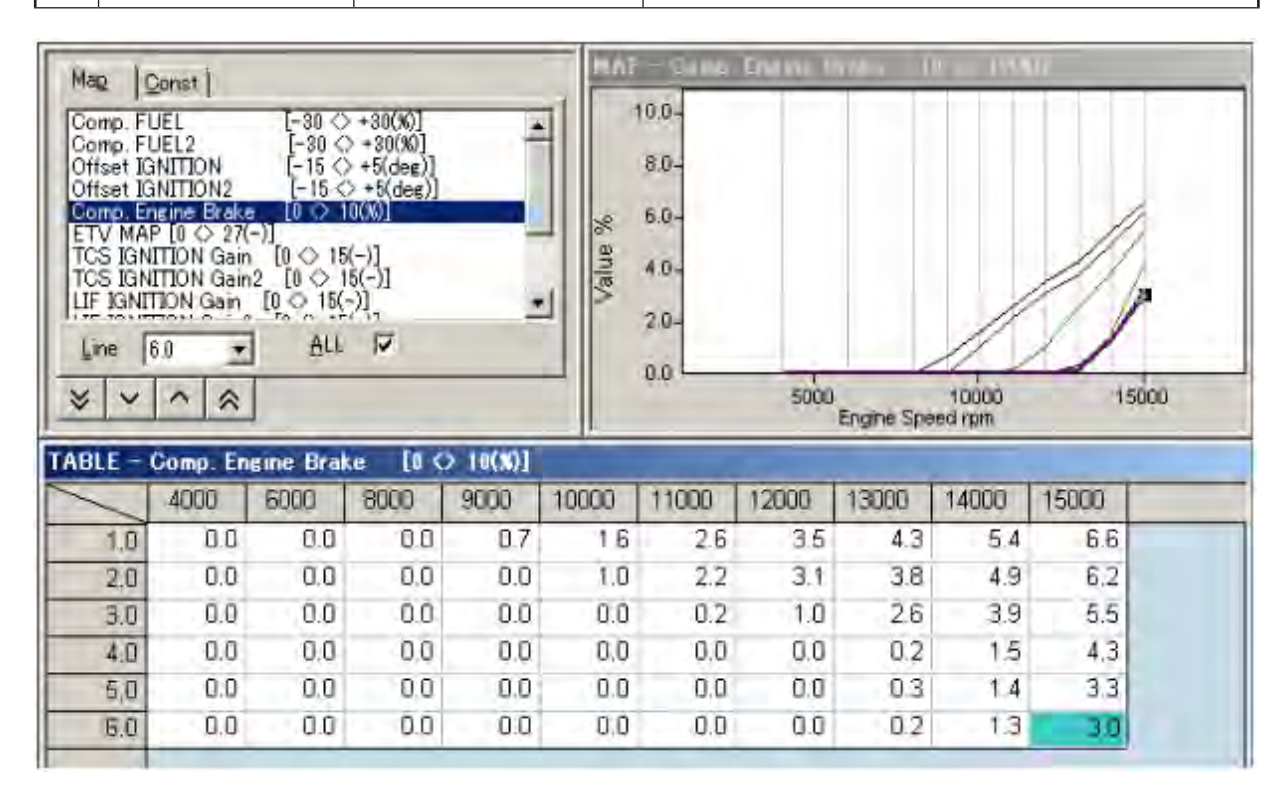

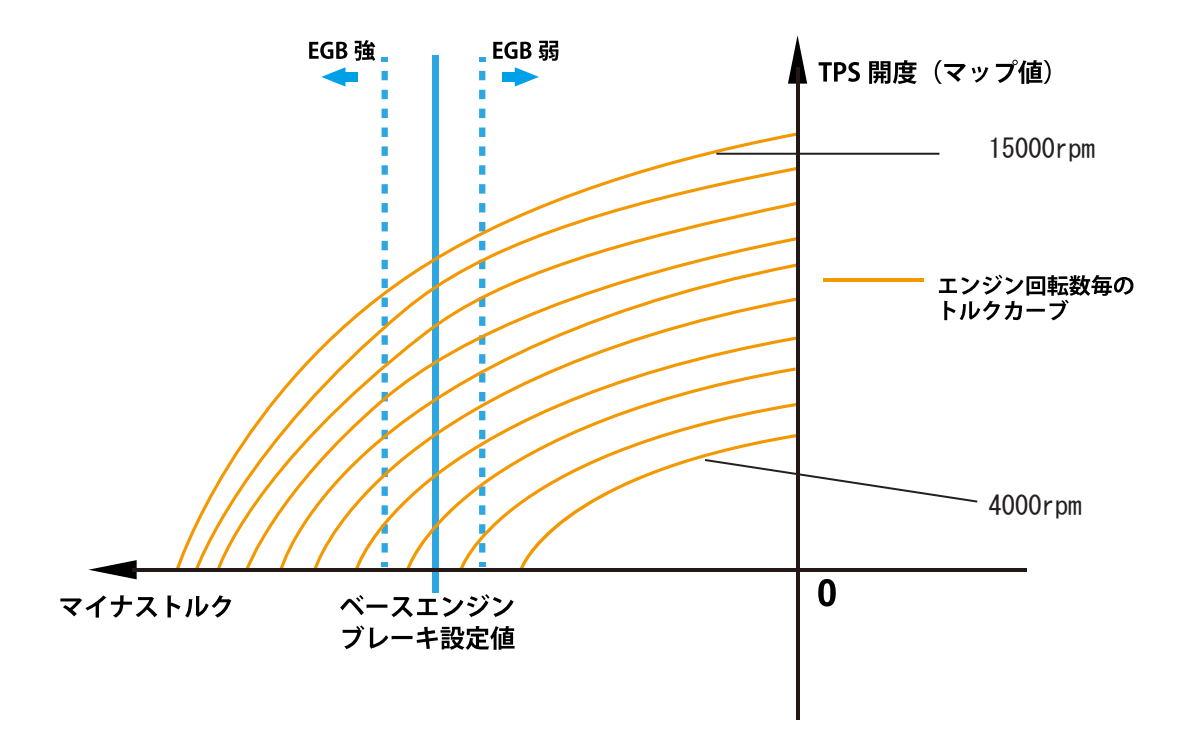

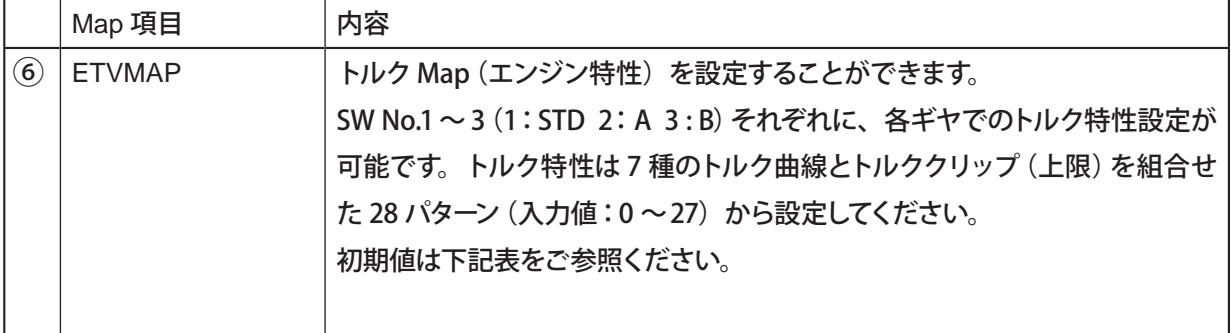

トルクマップ初期設定

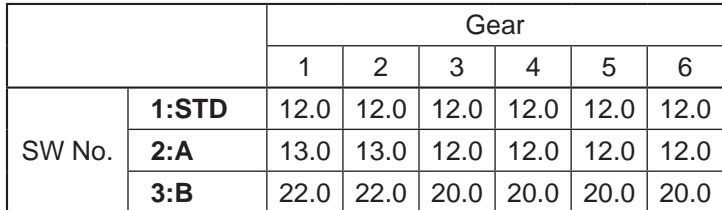

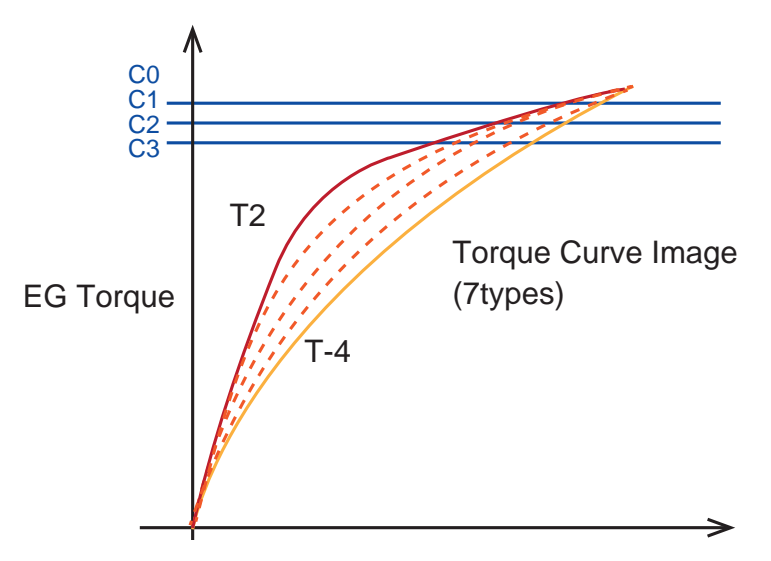

T2 ⇨ T1 ⇨ T0 ⇨ T-1・・・ ⇨ T-4 になるにつれて トルクカーブがなだらかになります。 ※ C0:上限設定なし

トルクカーブ毎にピークパワーを抑える 3 モードを設定して います。(C1~C3)

(C0) はアクセルの全開時に最大パワーを出力します。

C1 ⇒ C2 ⇒ C3 の順にアクセル全開時の出力を押さえます。

(トルクをクリップします。)

例:T2 の場合 T2(C0) T2(C1) T2(C2) T2(C3) の順にアクセル全開時の最大出力 値を制限します。上記のグラフ参照。

特に 1 速や 2 速ではトルクをクリップしておくことでラフ なアクセルワークによる不用意な挙動を避けることができま す。 例えばウィリーを避けたい場合に使用すると効果を期 待できます。

入力値一覧

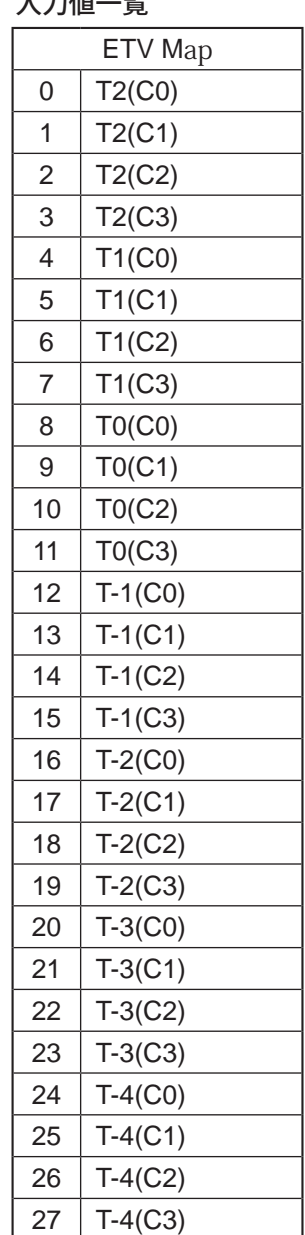

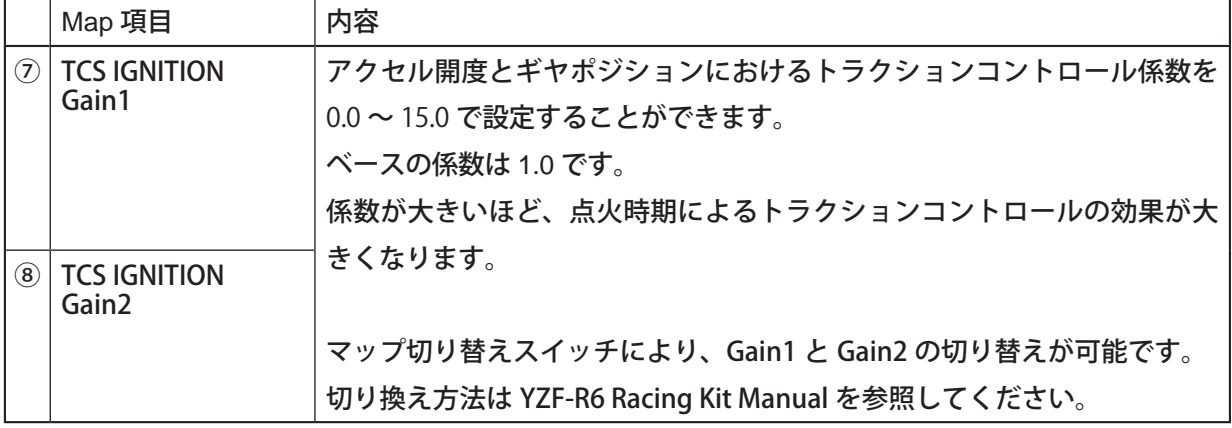

### **マップ初期設定**

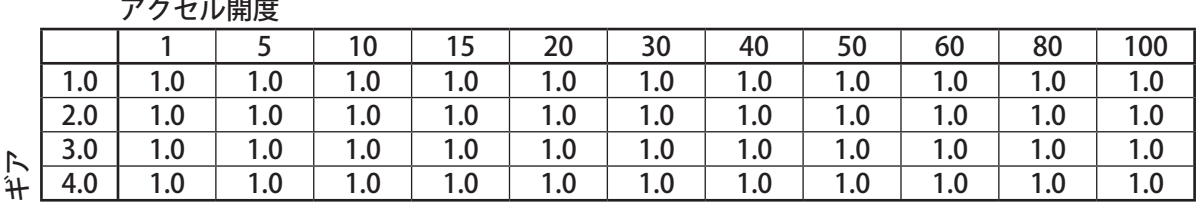

※ 4 速ギヤ以上の設定は 4 速の設定と同一となります。

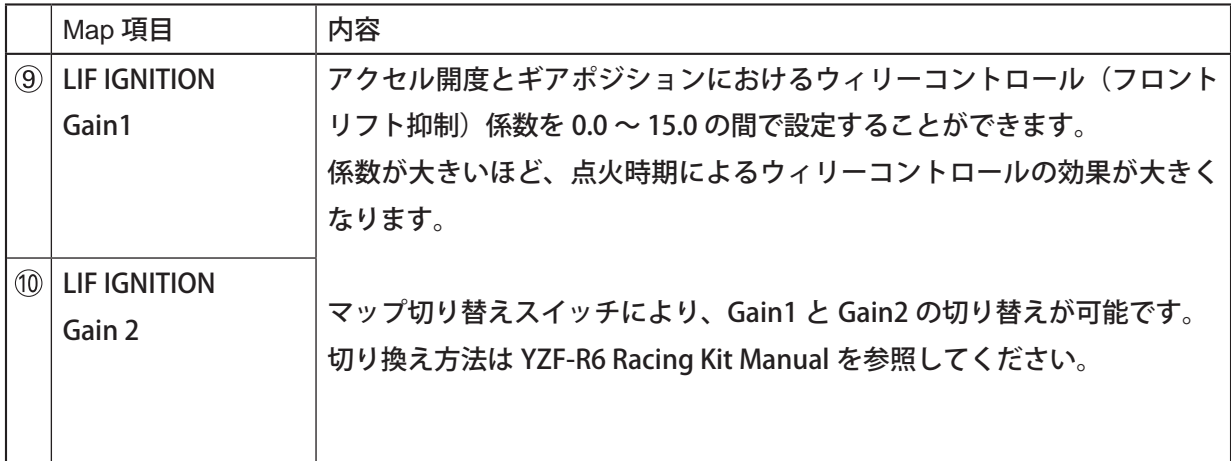

#### **マップ初期設定**

#### アクセル開度

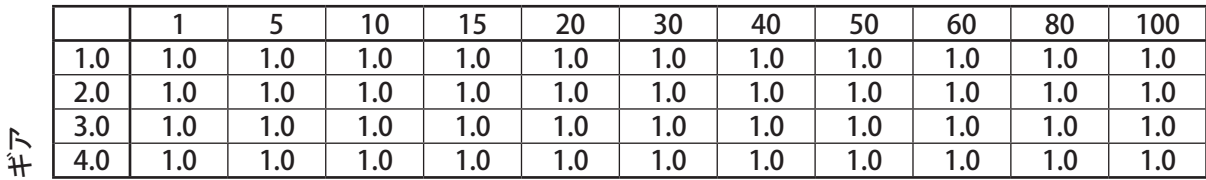

※ 4 速ギヤ以上の設定は 4 速の設定と同一となります。

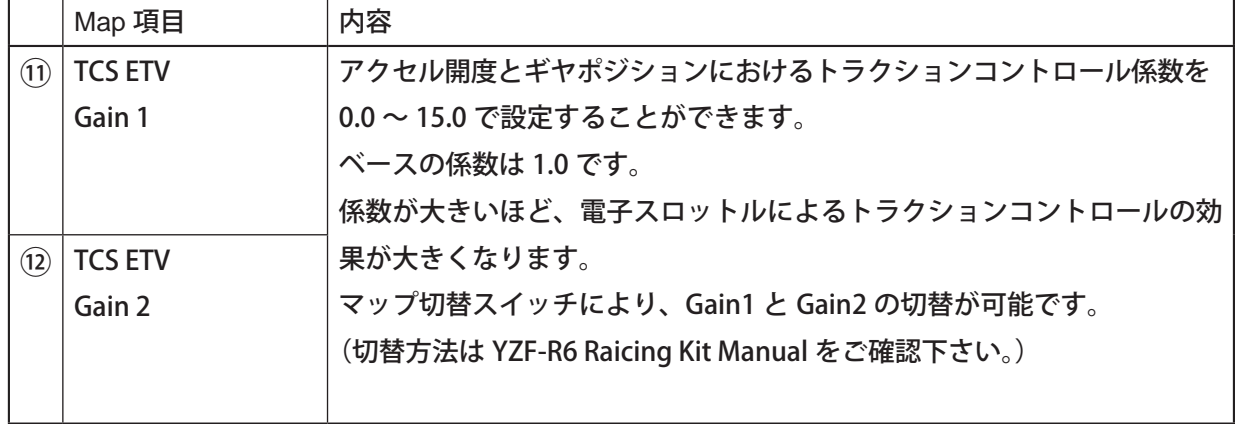

#### **マップ初期設定**

アクセル開度

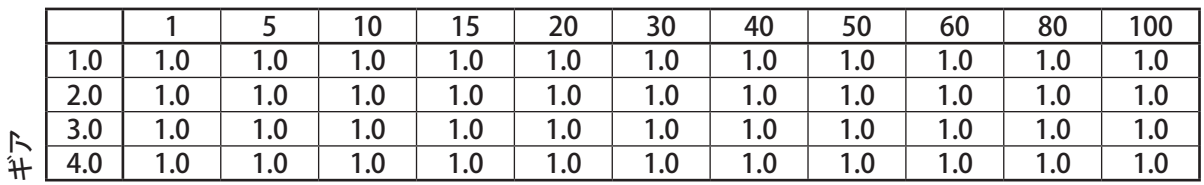

※ 4 速ギヤ以上の設定は 4 速の設定と同一となります。

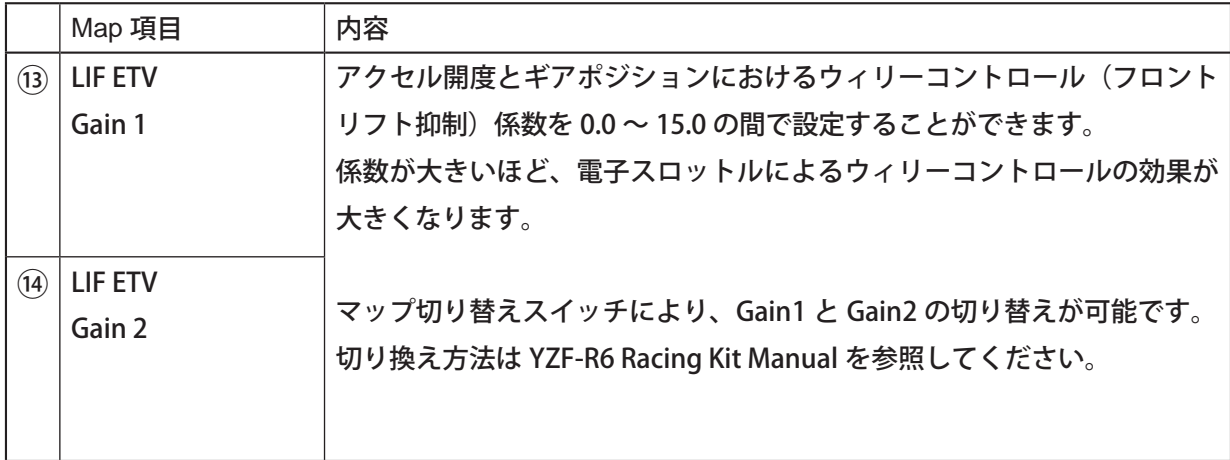

#### **マップ初期設定**

#### アクセル開度

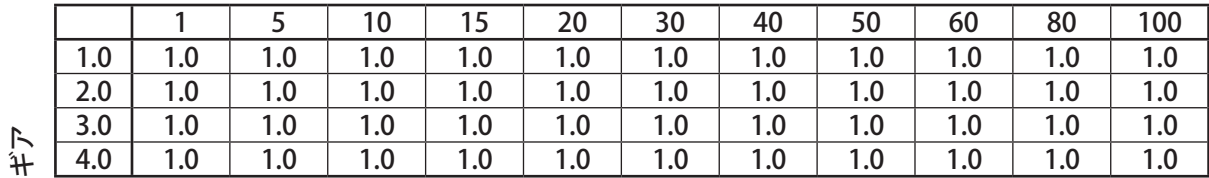

※ 4 速ギヤ以上の設定は 4 速の設定と同一となります。

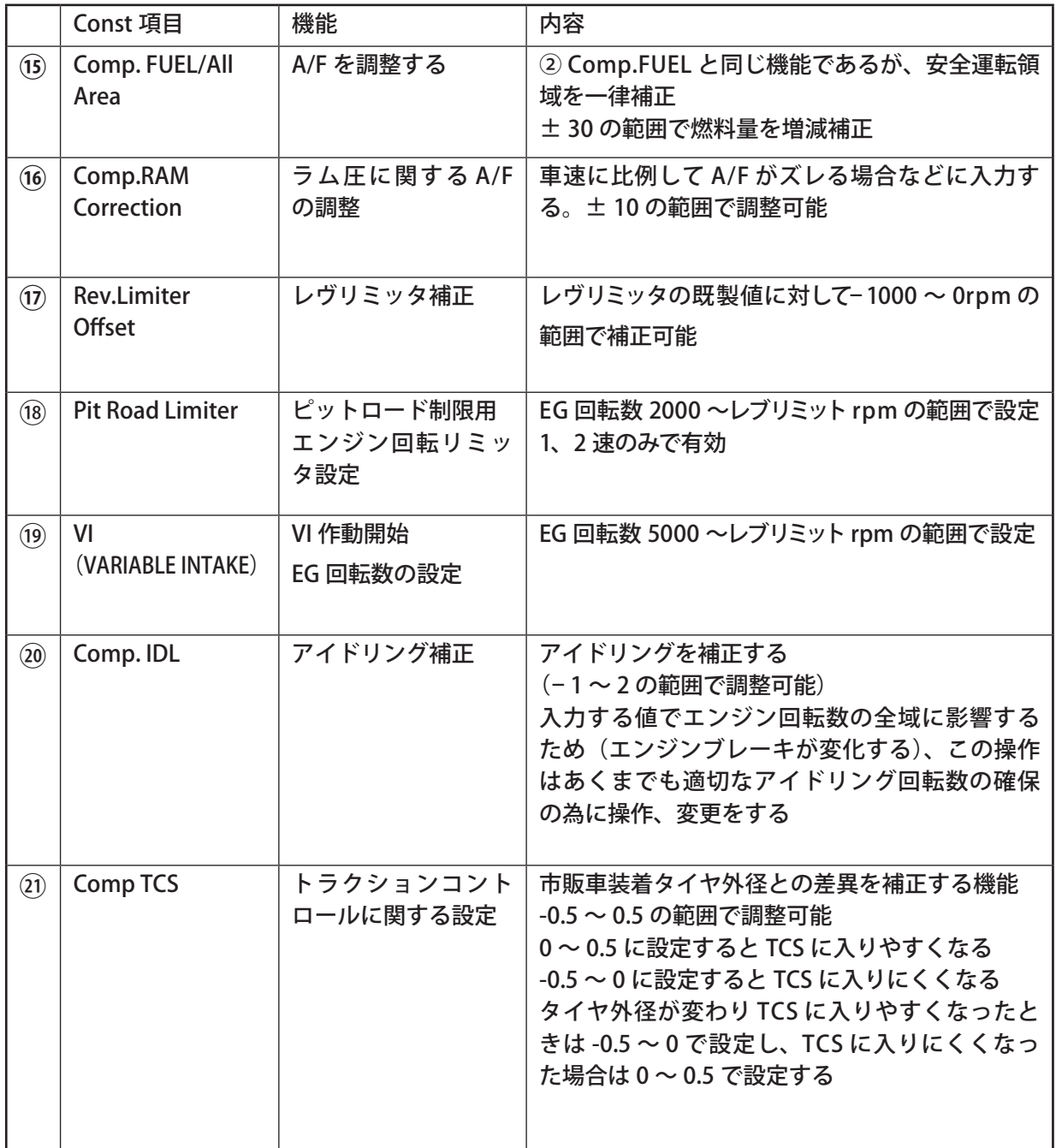

#### <span id="page-21-0"></span>**2–1–2 YEC FI Matching system セッティング目安及び注意事項**

 $(1)$  Comp. FUEL / Map 1  $(2)$  Comp. FUEL / Map 2  $(15)$  Comp. FUEL / All Area 1 回の変更値は 5 を目安に調整し、特に減速側(薄くする場合)の変更は A/F 値に注意してくだ さい。 目安 A/F:12 〜 13

#### **注 意**

A/F が薄すぎるとエンジンの破損につながります。

 $(3)(4)$ Offset IGNITION

進角側への調整は、過ぎるとエンジンにダメージを与える可能性があるので調整には十分注意す る必要があります。進角側を選択しても変化が感じられない場合、またどちらかに迷う場合は遅 角側にセットすることを推奨します。

#### **注 意**

進角側への調整は、過ぎるとエンジンにダメージを与える可能性があります。

(5) Comp. ETV / Engine Brake

#### **注 意**

エンジンブレーキ軽減の為、スロットルに対して開ける設定をしていくとコーナーでエンジン回転数が 下がり切らずオーバースピードになり重大な事故につながる危険があります。 特にギヤ比の変更や初めて走るコースでは、十分な注意が必要です。

- (16) Comp. RAM Correction 車速が上がるにつれて A/F がずれる場合にのみ使用する。
- Pit Road Limiter ⑱

エンジン回転数制御の為、以下の計算式から必要エンジン回転数を求め数値を入力してください。

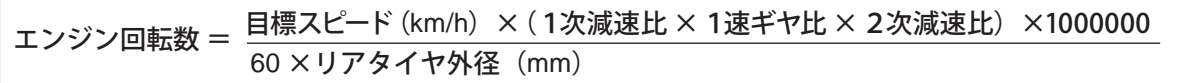

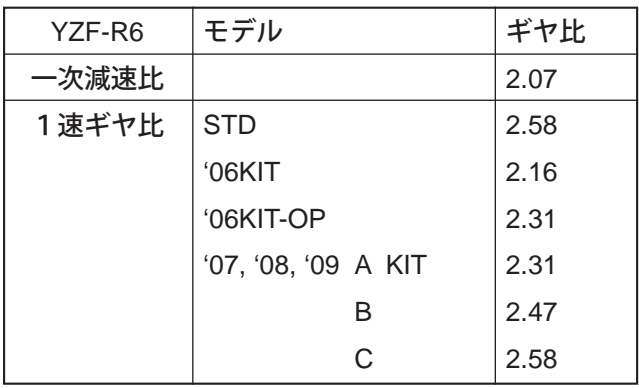

### <span id="page-22-0"></span>**2–2 YZF-R1**

### **2–2–1 YEC FI Matching system 機能概要**

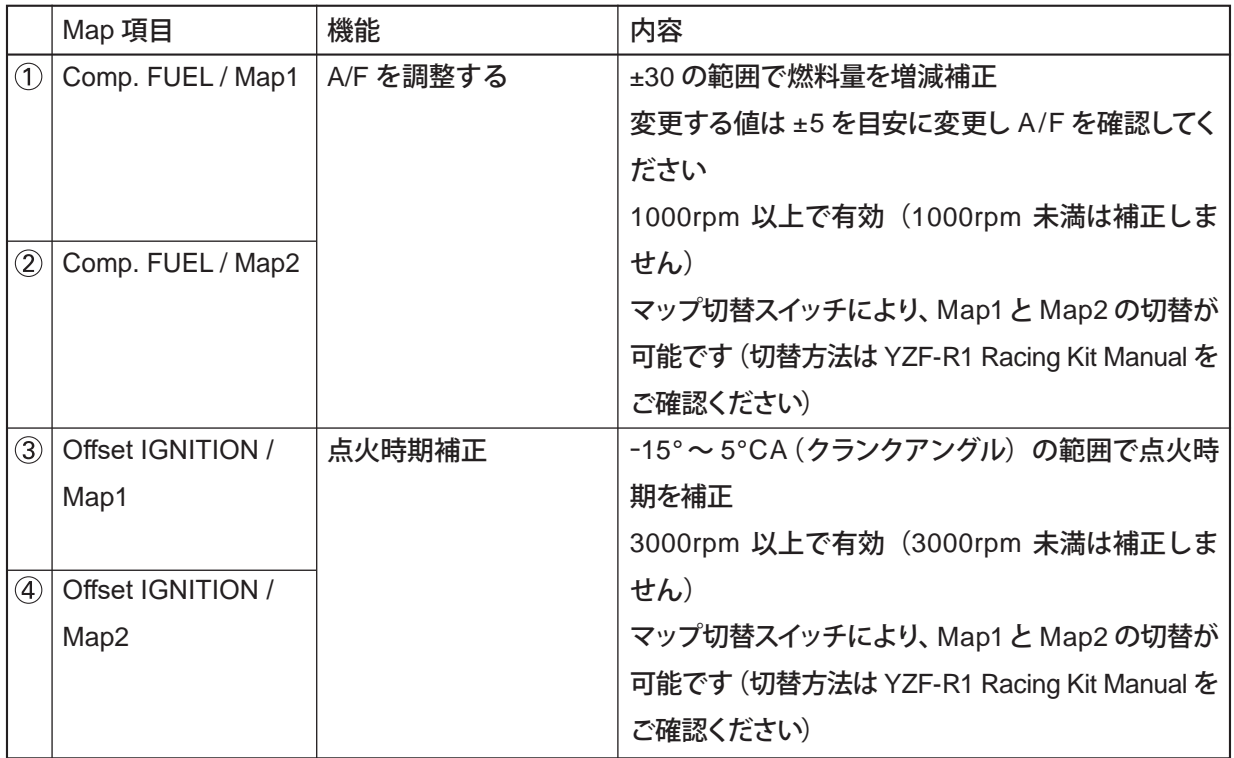

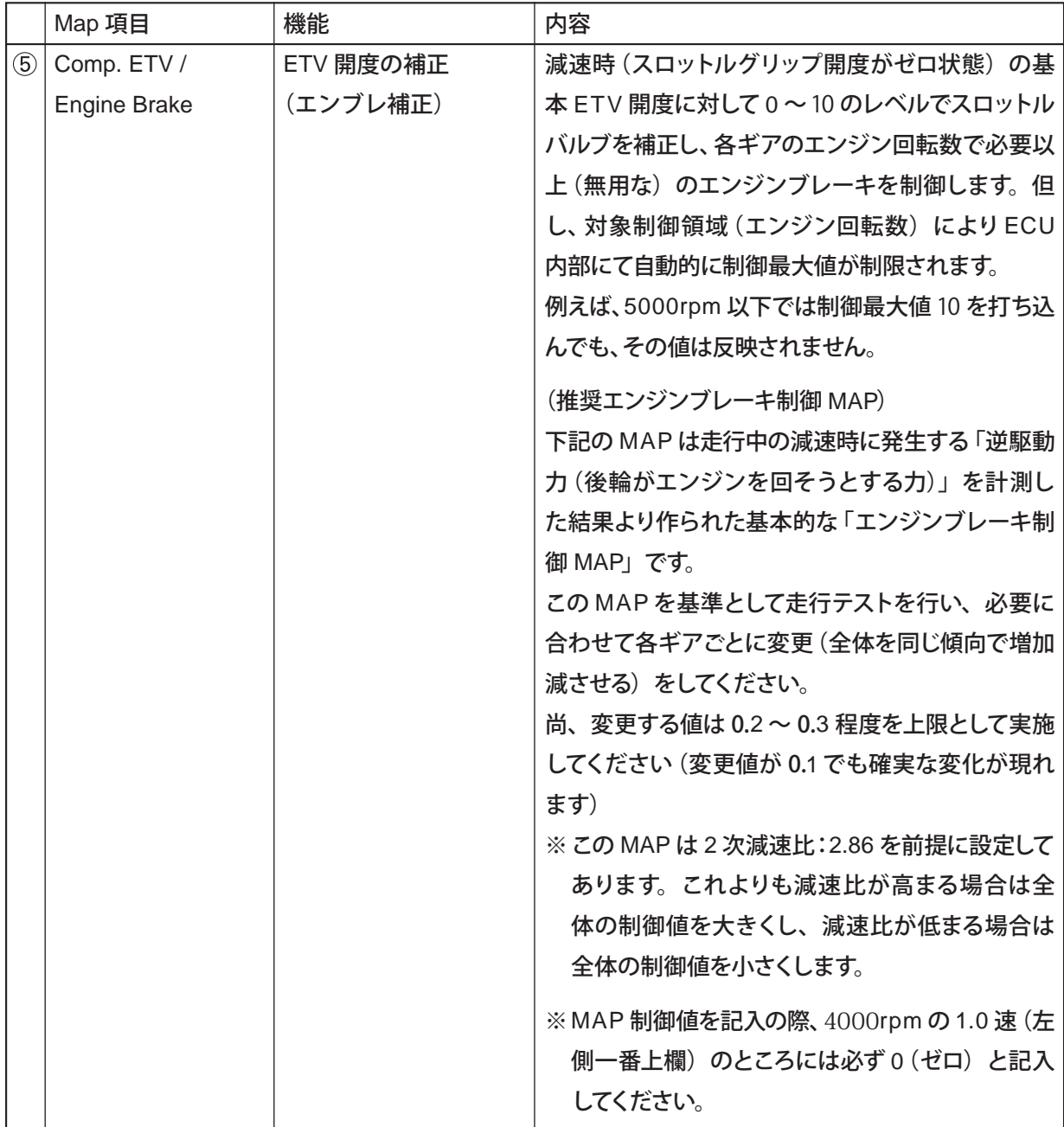

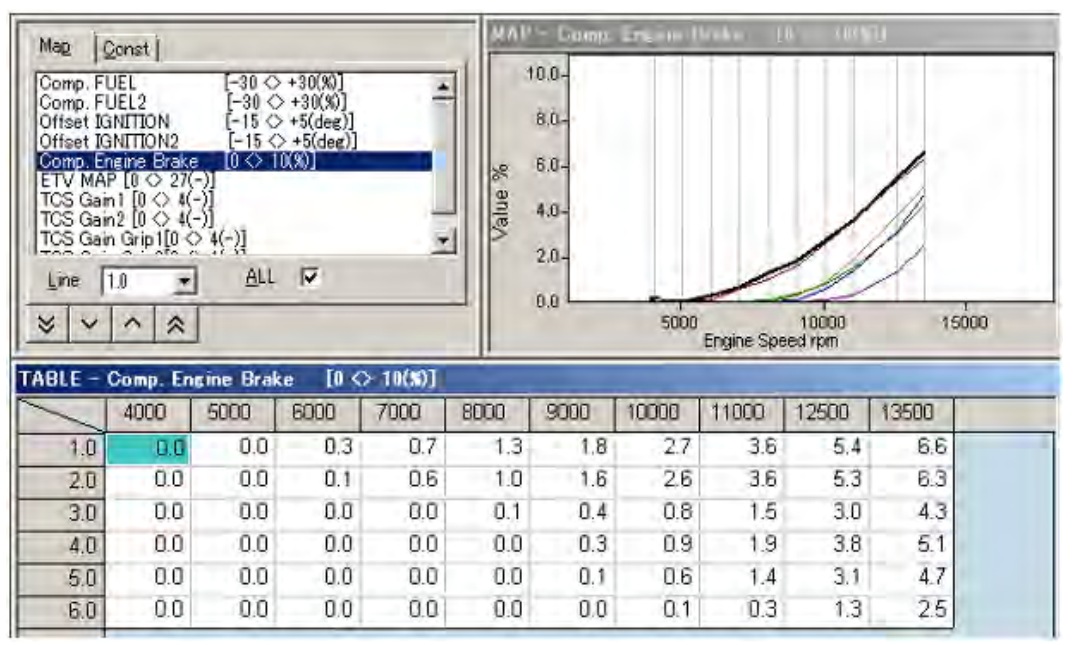

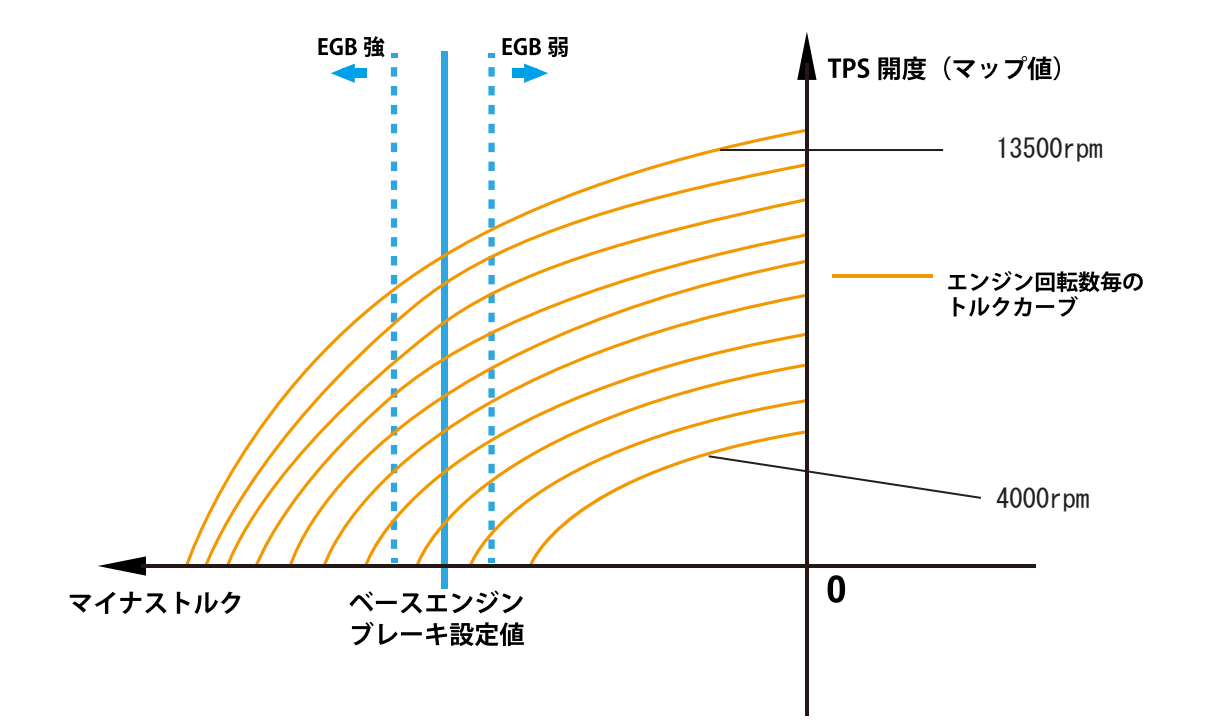

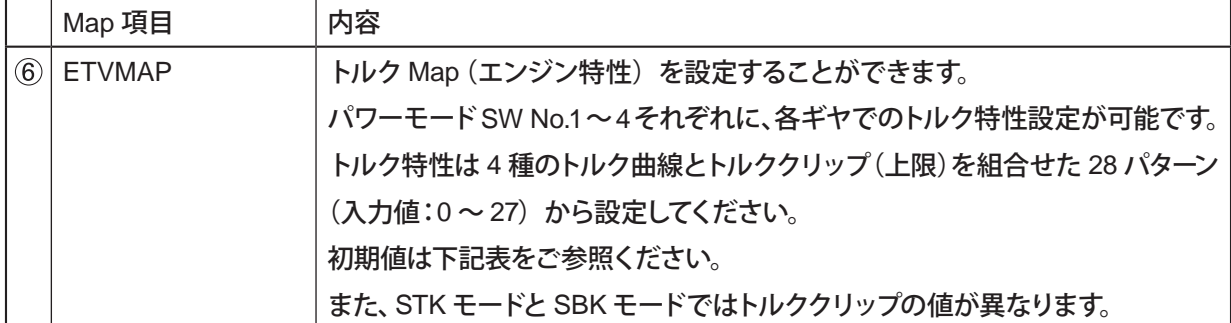

#### トルクマップ初期設定

|                     |   | Gear |               |    |    |    |    |
|---------------------|---|------|---------------|----|----|----|----|
|                     |   |      | $\mathcal{P}$ | 3  |    | 5  | 6  |
| パワ<br>モード<br>SW No. |   | 10   |               |    |    |    |    |
|                     | 2 | 11   | 9             | 8  |    |    |    |
|                     | 3 | 12   | 11            | 9  |    |    |    |
|                     |   | 19   | 18            | 16 | 14 | 14 | 14 |

Torque Clip (Max+6clip=7types)

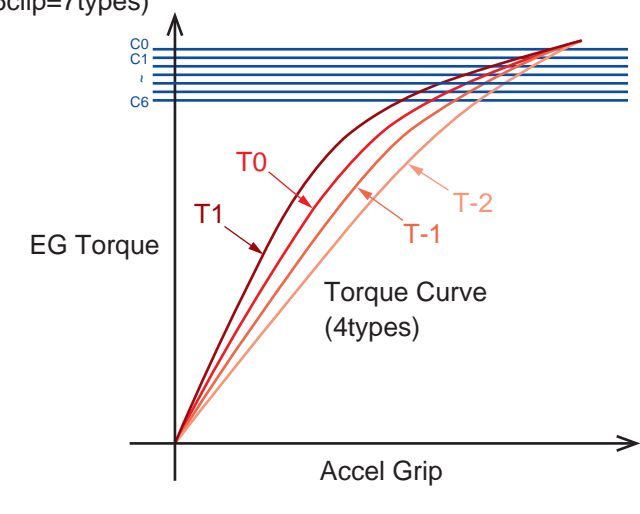

T1 ⇨ T0 ⇨ T-1 ⇨ T-2 になるにつれて トルクカーブがなだらかになります。 ※ C0:上限設定なし

トルクカーブ毎にピークパワーを抑えた 6 モードを設定して います。(C1~C6)

(C0) はアクセルの全開時に最大パワーを出力します。

C1 ⇨ C2 ⇨ C3 ~ C6 の順にアクセル全開時の出力を押さえ ます。(トルクをクリップします。)

例:T1 の場合 T1(C0) T1(C1) T1(C2) ~ T1(C6) の順にアクセル全開時の最大出力値 を制限します。上記のグラフ参照。

特に 1 速や 2 速ではトルクをクリップしておくことでラフ なアクセルワークによる不用意な挙動を避けることができま す。 例えばウィリーを避けたい場合に使用すると効果を期 待できます。

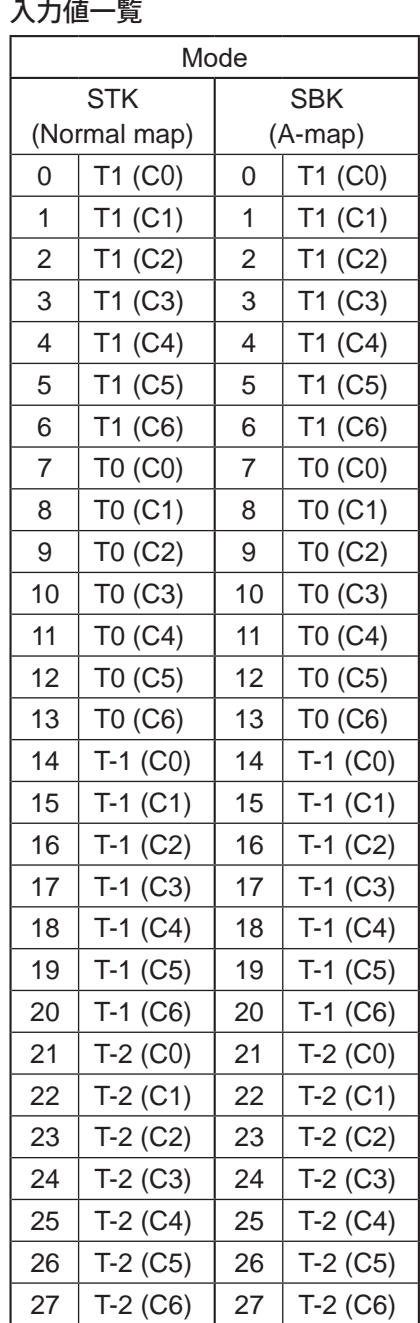

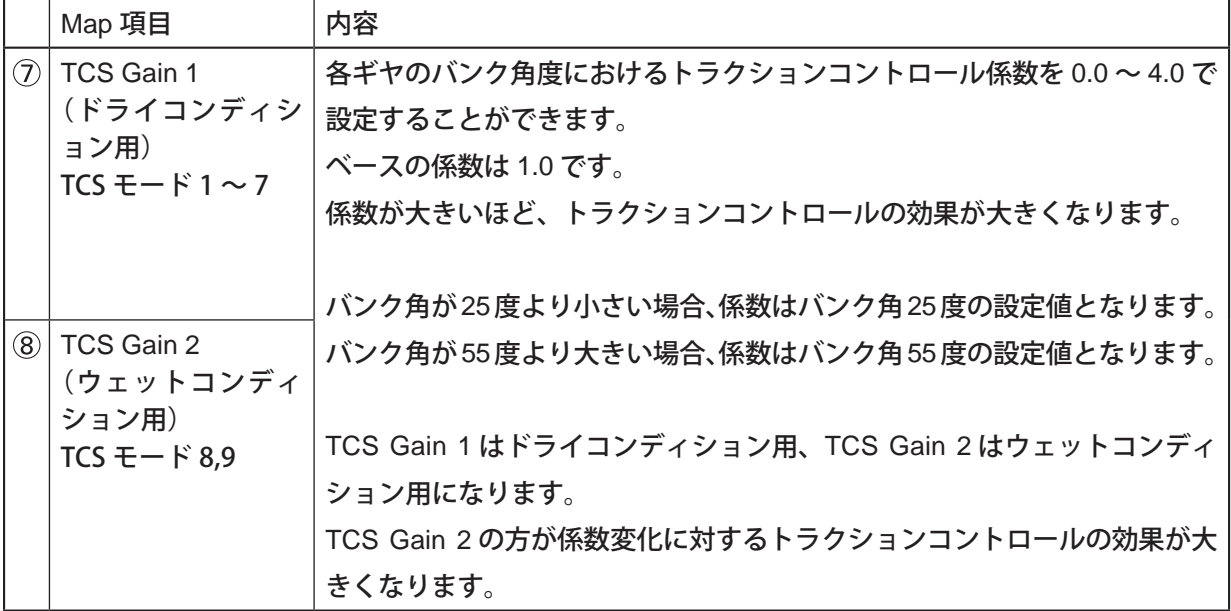

TCS Gain1/TCS Gain 2 マップ初期設定

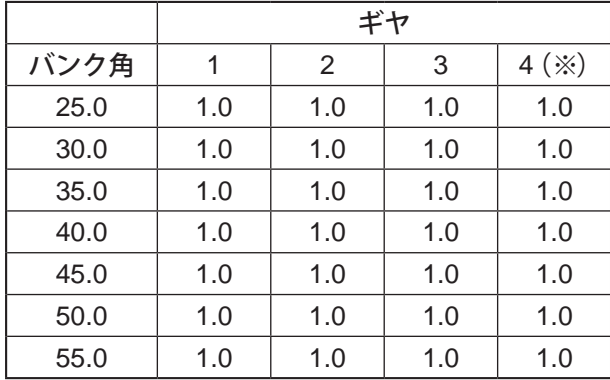

※ 4 速ギヤ以上の設定は同一となります

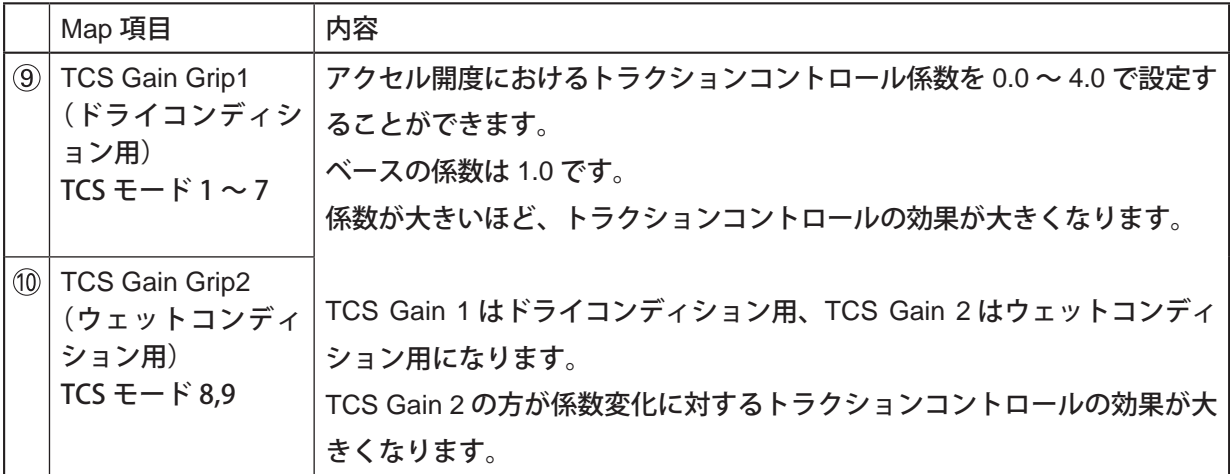

TCS Gain Grip1/TCS Gain Grip2 マップ初期設定

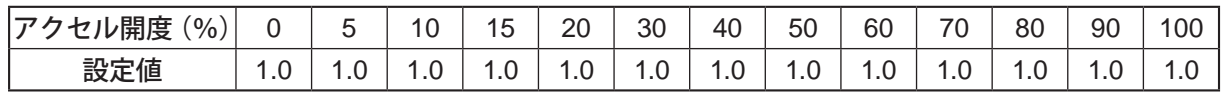

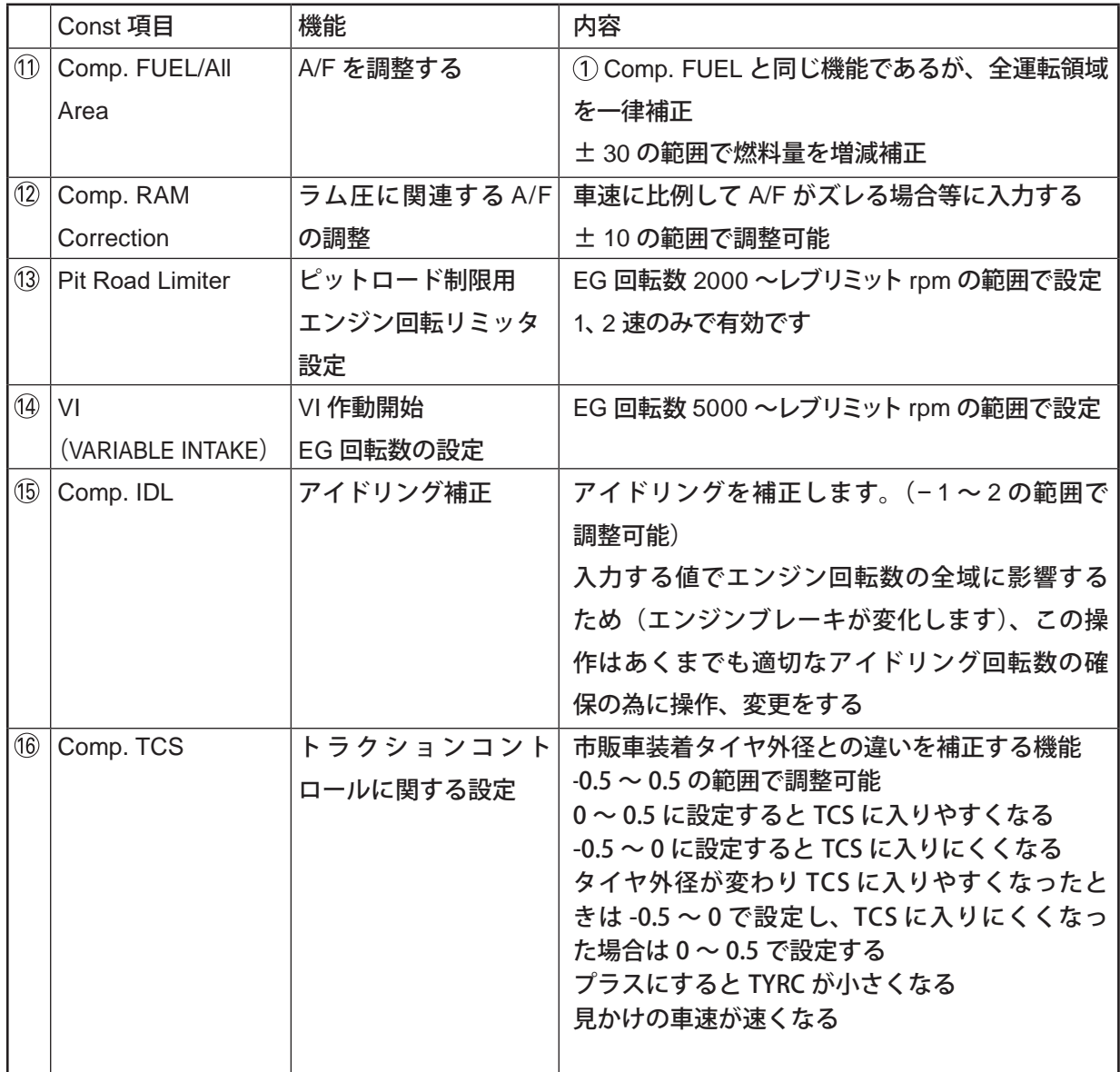

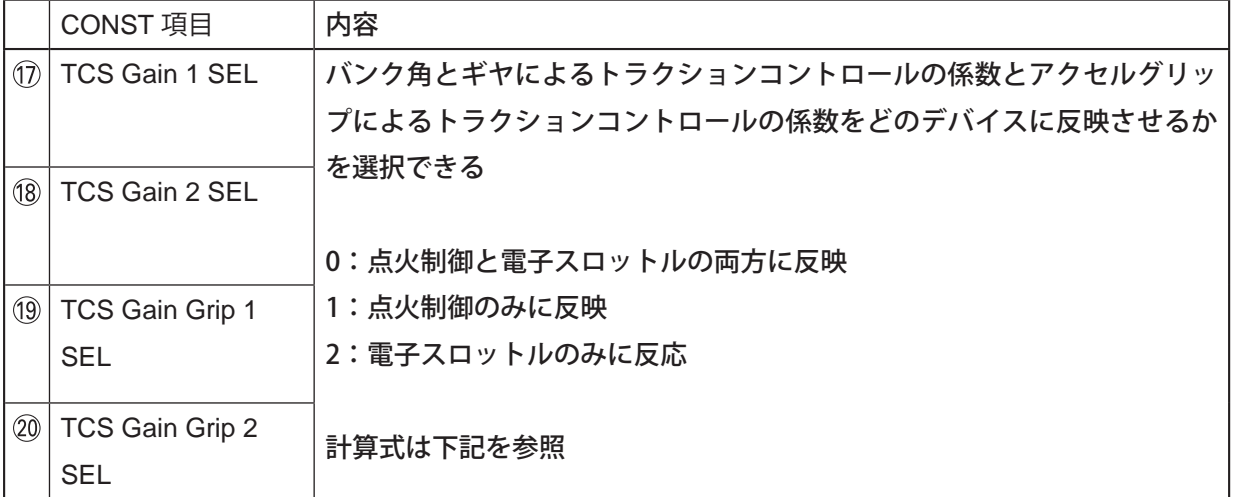

#### 初期推奨設定

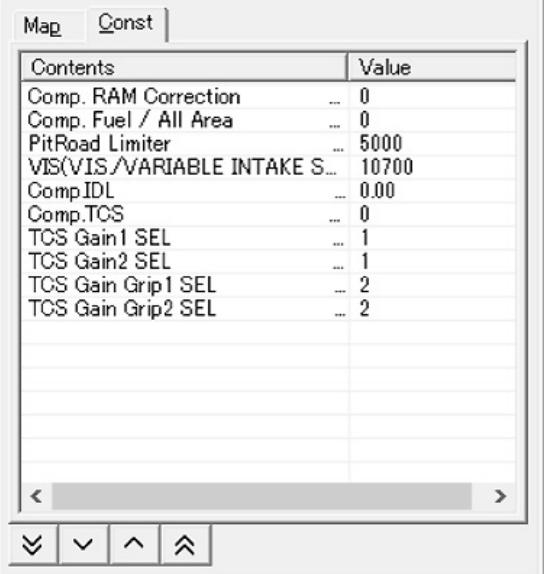

### **トラクションコントロール計算式**

Ignition Retard = Base Data×TCS Gain×TCS Gain Grip

Torque Reduce by Throttle control = Base Data×TCS Gain×TCS Gain Grip

#### 例 1) CONST 設定が下表の場合

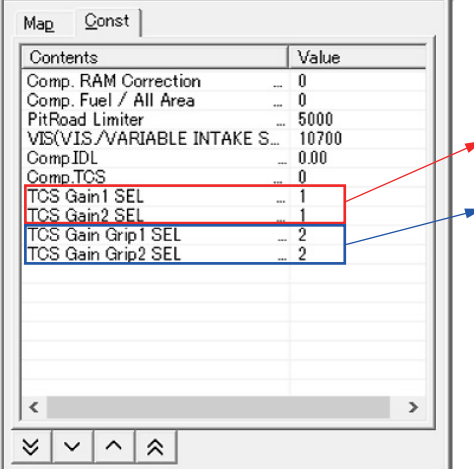

TCS Gain SEL の値が 1 なので Ignition Retard のみ Map 設定が反映されます

TCS Gain Grip SEL の値が 2 なので Torque Reduce by Throttle control のみ Map 設定が反映されます

Map 設定で TCS Gain:2、TCS Gain Grip:2 と設定すると、

**TCS Gain** 

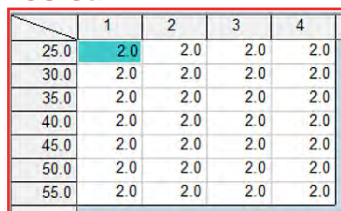

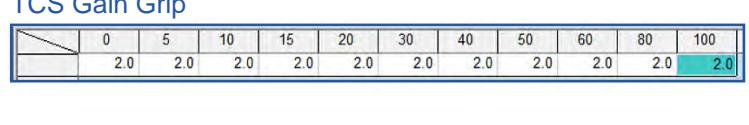

Ignition Retard と Torque Reduce by Throttle control は以下の計算式になります。

Ignition Retard = Base Data × 2 (TCS Gain) × 1 (TCS Gain Grip)

CONST 設定の TCS Gain SEL の値が 1 なので Ignition Retard の TCS Gain のみ Map 設定の数値が反映されます。

Torque Reduce by Throttle control = Base Data  $\times$  1 (TCS Gain)  $\times$  2 (TCS Gain Grip)

CONST 設定の TCS Gain Grip SEL の値が 2 なので Torque Reduce by Throttle control の TCS Gain Grip のみ Map 設定の数値が反映されます。

この計算式から Ignition Retard は 2 倍、Torque Reduce は 2 倍となります。

例 2) CONST 設定が下表の場合

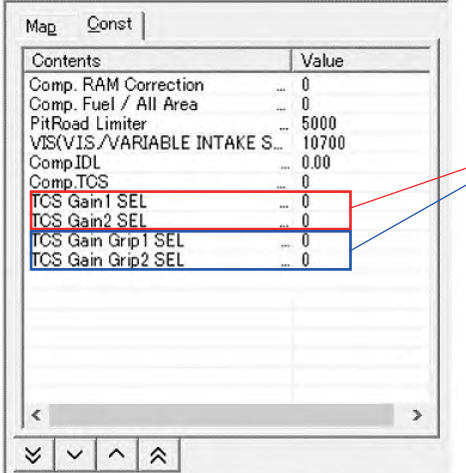

TCS Gain SEL および TSC Gain Grip SEL の値がいずれも 0 なので Ignition Retard および Torque Reduce by Throttle **← control に Map 設定が反映されます** 

Map 設定で TCS Gain:2、TCS Gain Grip:2 と設定すると、

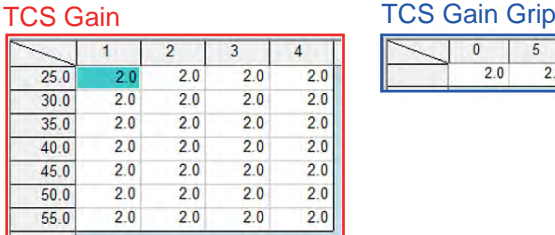

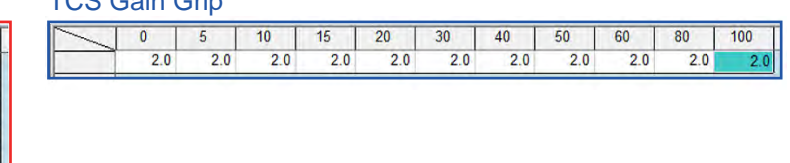

Ignition Retard と Torque Reduce by Throttle control は以下の計算式になります。

Ignition Retard = Base Data  $\times$  2 (TCS Gain)  $\times$  2 (TCS Gain Grip)

CONST 設定の TCS Gain SEL および TSC Gain Grip SEL の値がいずれも 0 なので Ignition Retard の TCS Gain および TSC Gain Grip に Map 設定の数値が反映されます。

Torque Reduce by Throttle control = Base Data  $\times$  2 (TCS Gain)  $\times$  2 (TCS Gain Grip)

CONST 設定の TCS Gain SEL および TSC Gain Grip SEL の値がいずれも 0 なので Torque Reduce by Throttle control の TCS Gain および TSC Gain Grip に Map 設定の数値が反映さ れます。

この計算式から Ignition Retard は 4 倍、Torque Reduce は 4 倍となります。

#### **注 意**

調整範囲 TCS Gain:  $0.0 \sim 4.0$ 

TCS Gain Grip :  $0.0 \sim 4.0$ 

Total upper limit : 4.0

TCS Gain × TCS Gain Grip > 4.0 となる設定はできません。

計算値が 4.0 より大きくなる場合、TCS Gain×TCS Gain Grip=4.0 と自動的に設定されます。

### **トラクションコントロール設定参考資料**

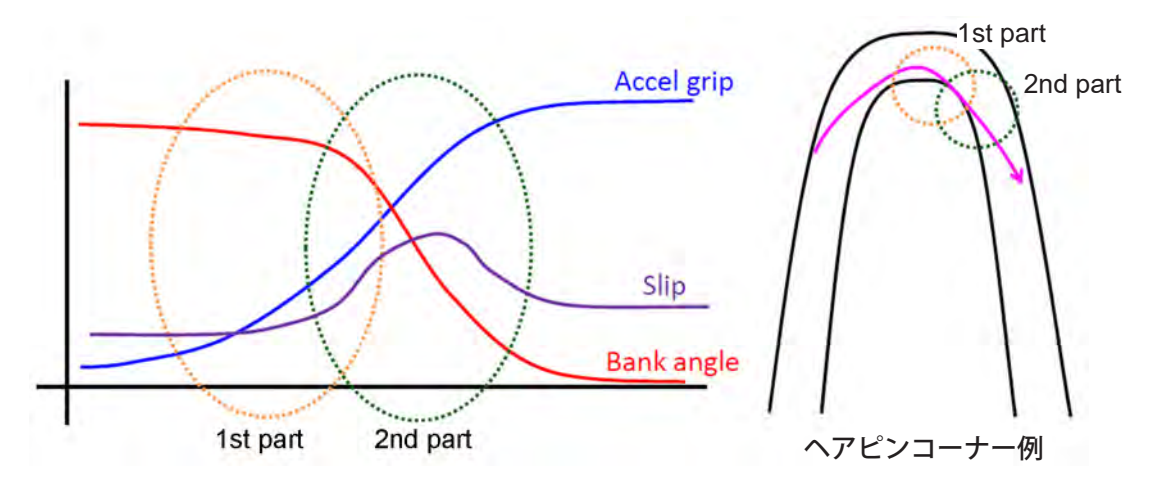

#### **コーナーにおけるトラクションコントロールの設定参考情報**

- 1st part : スリップは低いが繊細なコントロールが要求される。 Ignition retard でスリップをコントロールする。
- 2nd part : スリップは高いが繊細なコントロールは要求されない。

Torque Reduce by Throttle control でスリップをコントロールする。

#### <span id="page-32-0"></span>**2–2–2 YEC FI Matching system セッティング目安及び注意事項**

 $\bigcirc$ Comp. FUEL / Map 1 2 Comp. FUEL / Map 2 6 Comp. FUEL / All Area 1 回の変更値は 5 を目安に調整し、特に減速側(薄くする場合)の変更は A/F 値に注意してくだ さい。 目安 A/F:12 〜 13

#### **注 意**

A/F が薄すぎるとエンジンの破損につながります。

 $\circled{3}$ Offset IGNITION / Map 1 (4) Offset IGNITION / Map 2 進角側への調整は、過ぎるとエンジンにダメージを与える可能性があるので調整には十分注意す る必要があります。進角側を選択しても変化が感じられない場合、またどちらかに迷う場合は遅 角側にセットすることを推奨します。

#### **注 意**

進角側への調整は、過ぎるとエンジンにダメージを与える可能性があります。

 $\circled{5}$ Comp. ETV / Engine Brake

#### **注 意**

エンジンブレーキ軽減の為、スロットルに対して開ける設定をしていくとコーナーでエンジン回転数が 下がり切らずオーバースピードになり重大な事故につながる危険があります。 特にギヤ比の変更や初めて走るコースでは、十分な注意が必要です。

 $(12)$ Comp. RAM Correction 車速が上がるにつれて A/F がずれる場合にのみ使用する。

#### $\circled{13}$ Pit Road Limiter

エンジン回転数制御の為、以下の計算式から必要エンジン回転数を求め数値を入力してください。

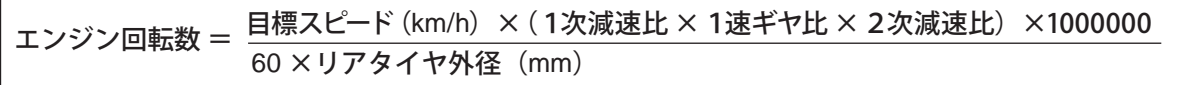

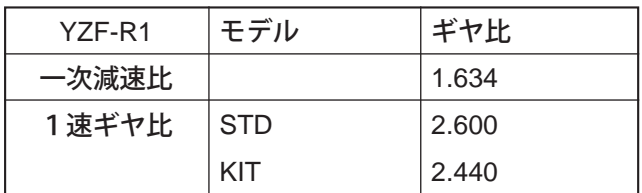

### <span id="page-33-0"></span>**3 クイックマニュアル**

### **3–1 操作一覧**

#### **3–1–1 ECU データの編集書込**

ECU からデータを読み込み、燃料調整マップや点火時期マップを編集し、ECU へ書き込む場合の操作手順 です。

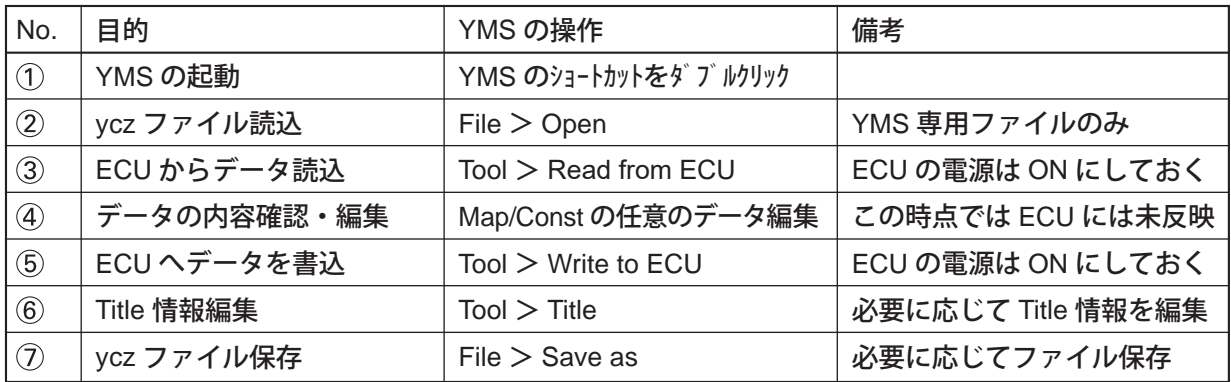

#### **3–1–2 ファイル保存しておいたデータの編集および ECU への書込**

保存しておいたデータ(ycz ファイル)を読み込み、内容確認・編集後、ECU へ書き込む場合の操作手順 です。

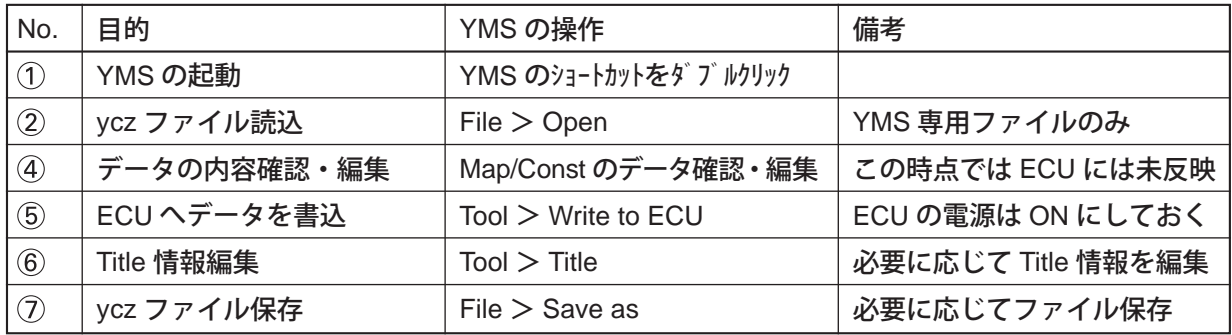

#### **3–1–3 ファイル保存しておいたデータや ECU データとのデータ比較**

保存しておいたデータ(ycz ファイル)を読み込み、ECU データや他の保存データ(ycz ファイル)との データ比較する場合の操作手順です。

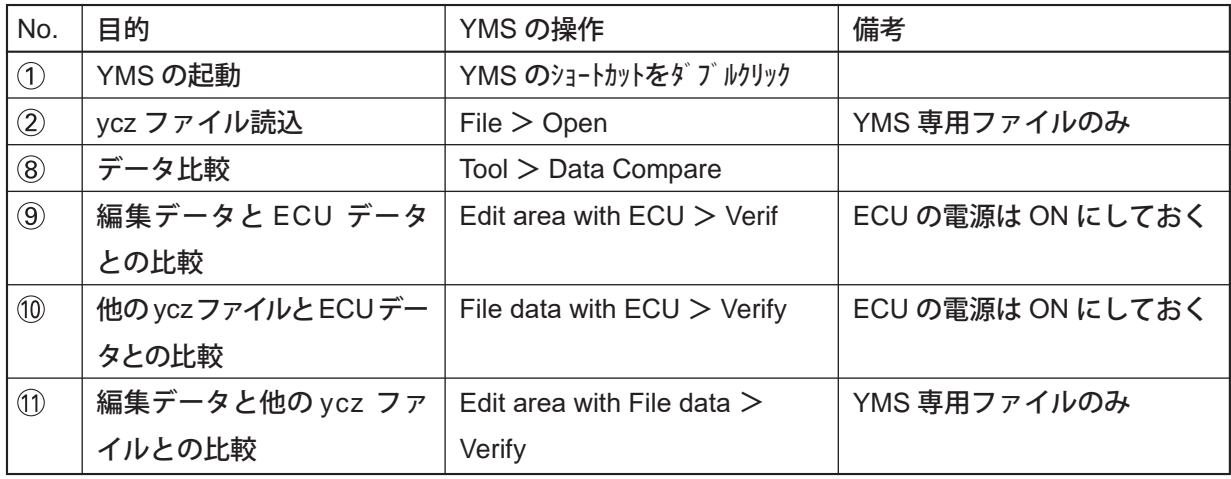

### <span id="page-34-0"></span>**3–2 操作説明**

#### **3–2–1 ECU データの編集書込**

ECU からデータを読み込み、燃料調整マップや点 火時期マップを編集し、ECU へ書き込む場合の操 作手順です。

#### YMS の起動

デスクトップの YMS のショートカット "YEC FI Matching System" をダブルクリックします。

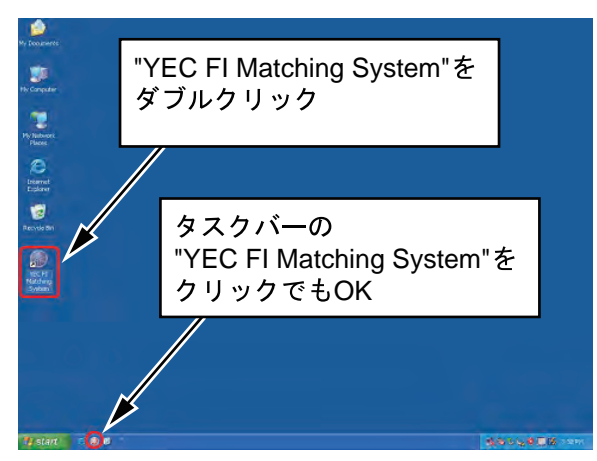

図 14:YMS の起動

ycz ファイル読込

File > Open まず該当機種の ycz ファイルを 読み込みます。

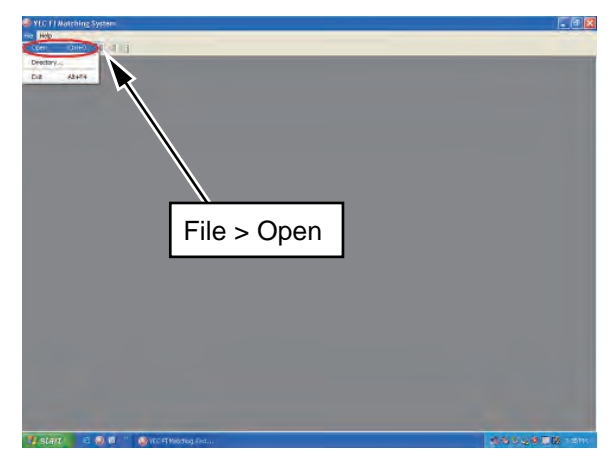

図 15:ycz ファイル読込

#### 3 ECU からデータ読込

Tool > Read from ECU

※このとき ECU の電源は ON にしておきます "Complete" が表示されたら、読み込み完了 しました。"OK" をクリックします。

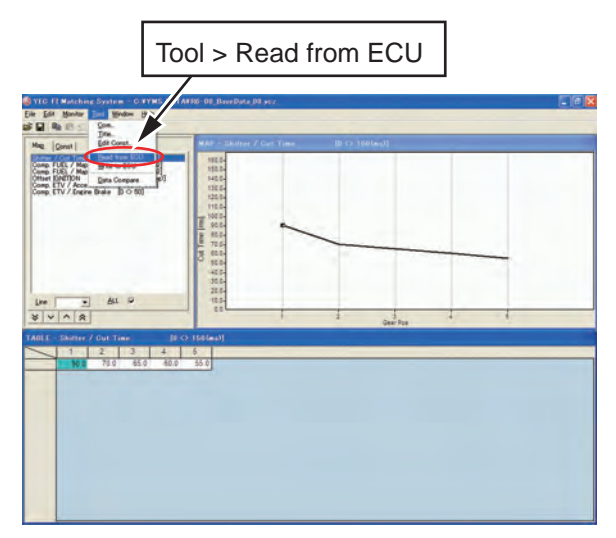

図 16:ECU からデータ読込

#### データの内容確認・編集

Map/Const の任意のデータを編集します。 ※この時点では ECU には未反映です。

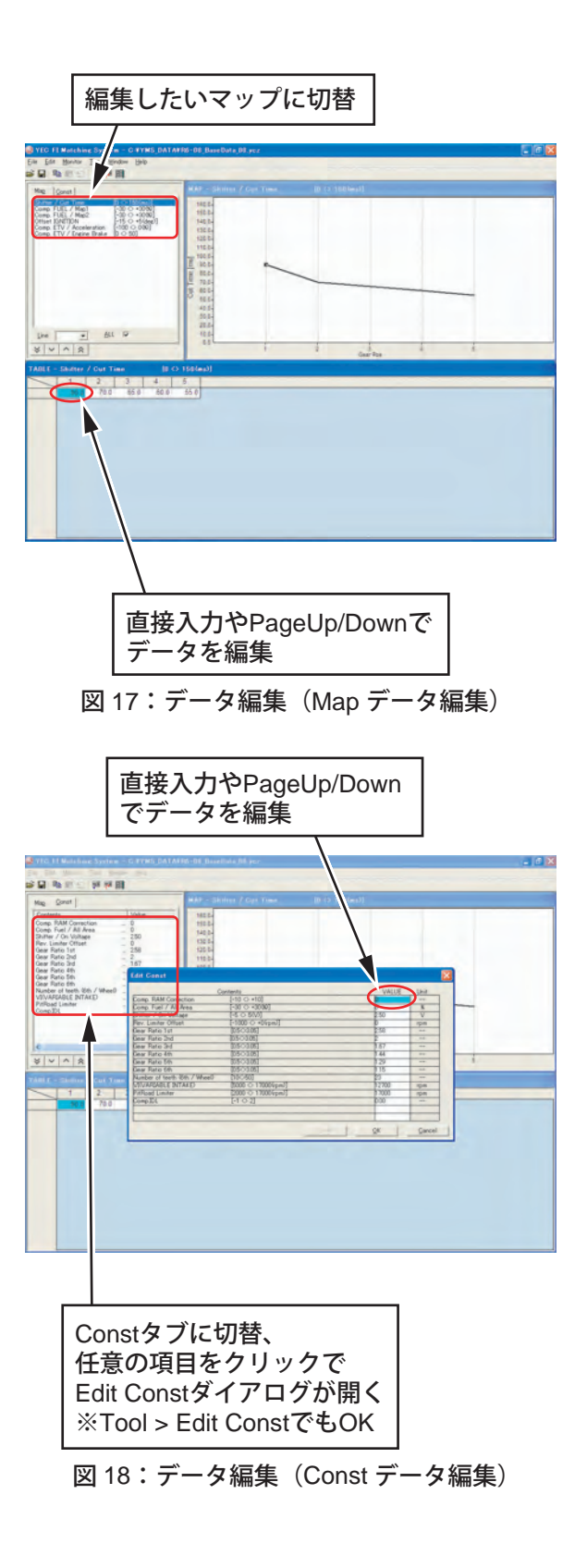

### ECU へデータを書込

Tool > Write to ECU ※ ECU の電源は ON にしておきます。 "Data Write Complete Finished OK!!" が表 示されたら、書き込み完了です。"OK" をク リックしてください。

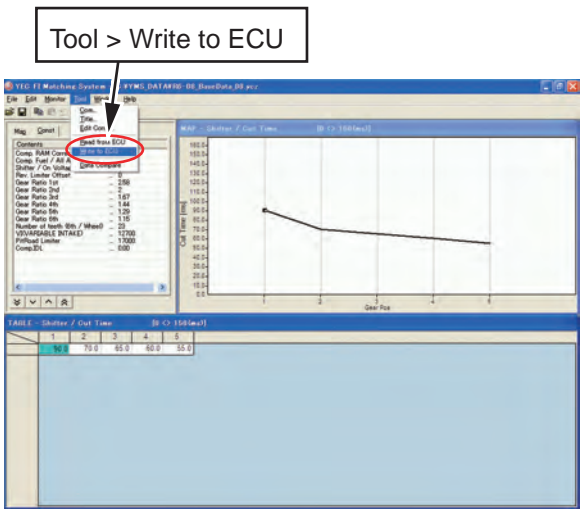

Title 情報編集

※必要に応じて Title 情報を編集します。  $Tool > Title$ 

|                                                                                                    | Tool > Title                                                                                                    |                                                                                                    |          |                    |
|----------------------------------------------------------------------------------------------------|----------------------------------------------------------------------------------------------------|----------------------------------------------------------------------------------------------------|----------|--------------------|
| To YEG FT Matchine System<br>Eile Edit Monitor<br>Ro.<br><b>P</b><br>Map Const<br>Contents<br>Comp. RAM Carrec<br>Comp. Fuel / All A<br>Shifter / On Voltad<br><b>Rev. Limiter Offset</b><br>Gear Ratio 1st<br>Gear Ratio 2nd<br>Gear Ratio 3rd<br>Gear Ratio 4th<br>Gear Ratio Sty<br><b>Gear Ratio 6th</b><br>Number of teeth (6th / Wheel)<br>VIOLARIABLE INTAKE)<br><b>Pri<sup>c</sup>oad Limiter</b><br>Comp.201<br>× | <b>Window Ave</b><br>Liste.<br><b>All Const.</b><br><b>Bead from ECU</b><br>Write to ECU<br><b>Data Compare</b><br>B<br>258<br>$\overline{\phantom{a}}$<br>Ŧ,<br>w<br>$-187$<br>$-144$<br>$-129$<br>116<br>÷<br>äï.<br>$-12700$<br>$-17000$<br>000 | DATAFEG-DE BaseData DJ ser<br>102.04<br>152.24<br>140.04<br>132.04<br>120.04<br>S.STE<br>100 0-<br>$90E-$<br>82.54<br>w<br>70.0-<br>s<br>$000-$<br>10.04<br>40.04<br>$30.0 -$<br>22.84<br>15.54<br>× |          | $ \sigma$ $\times$ |
| <b>WVAR</b><br>TABLE - Shifter / Out Time<br>T<br>50                                                                                                    | 2<br>a<br>э<br>75.0<br>45.0<br>60.0                                                                                                    | EEL<br>$[0 \bigcirc 153$ (ma)]<br>5<br>55.0                                                                                                    | Gear Poe |                    |

図 20:Title Editor ダイアログ起動

 $-4$ 88.89.09  $\frac{1}{8}|\mathbf{v}| \wedge |\mathbf{a}|$  $\frac{1}{2}$   $\frac{2}{2}$   $\frac{3}{4}$   $\frac{4}{4}$  $\overline{\alpha}$  or 編集したい項目を選択し、 Editボタンをクリック

図 21:Title Editor ダイアログ

編集したい項目を選択し、Edit ボタンをク リックすると Edit Title がダイアログ起動 します。

図 19:ECU へデータを書込

任意に編集し、OK ボタンクリックで各項目を 編集します。

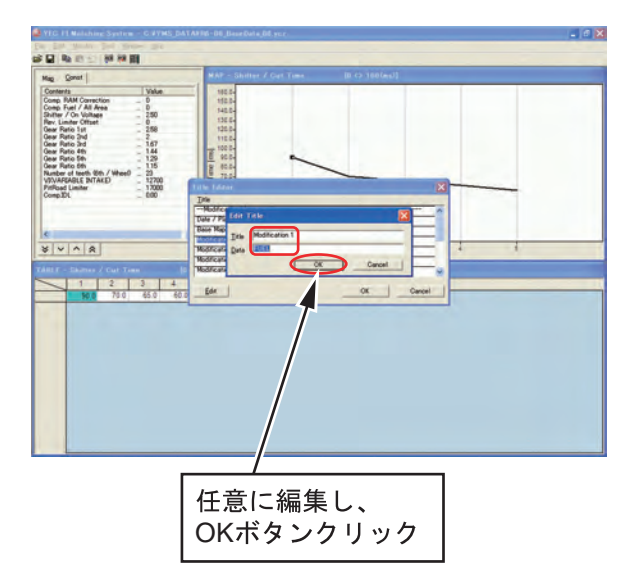

図 22:Edit Title ダイアログ

ycz ファイル保存

※必要に応じてファイルを保存します。  $File > Save$  as

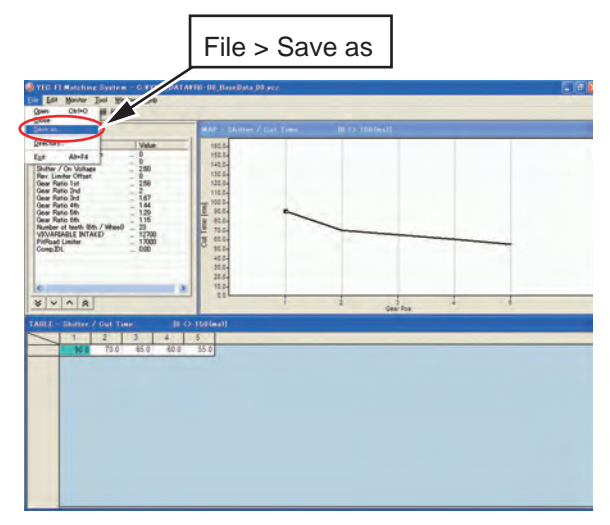

図 23:ycz ファイル保存

#### <span id="page-38-0"></span>**3–2–2 ファイル保存しておいたデータの編集お よび ECU への書込**

保存しておいたデータ (ycz ファイル)を読み込 み、内容確認・編集後、ECU へ書き込む場合の操 作手順です。

- YMS の起動は 3−2−1. ECU データの編集書 込と同様です。
- ycz ファイルを読込みます。

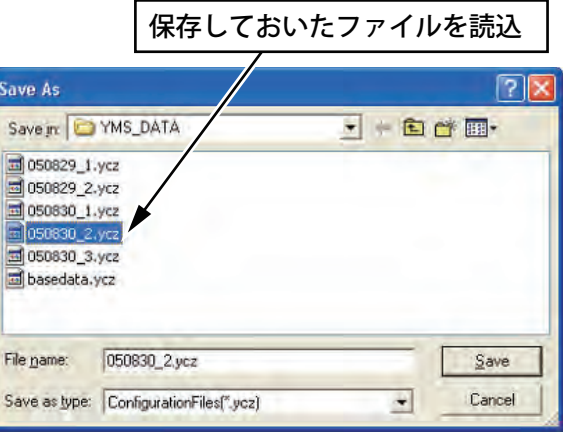

図 24:ycz ファイル読込

ECU からのデータ読込はファイル保存してお いたデータを編集する場合、不要です。

(4) データの内容確認・編集

Map/Const のデータの内容が ECU に書き込み たいもので間違いないか確認し、必要があれ ば編集します。

※この時点では ECU には未反映状態です。 データ編集後の、5 ECU へデータを書込、6 Title 情報編集、⑦ ycz ファイル保存は 3-2 <sup>−</sup> 1 ECU データの編集書込と同じ手順で行っ てください。

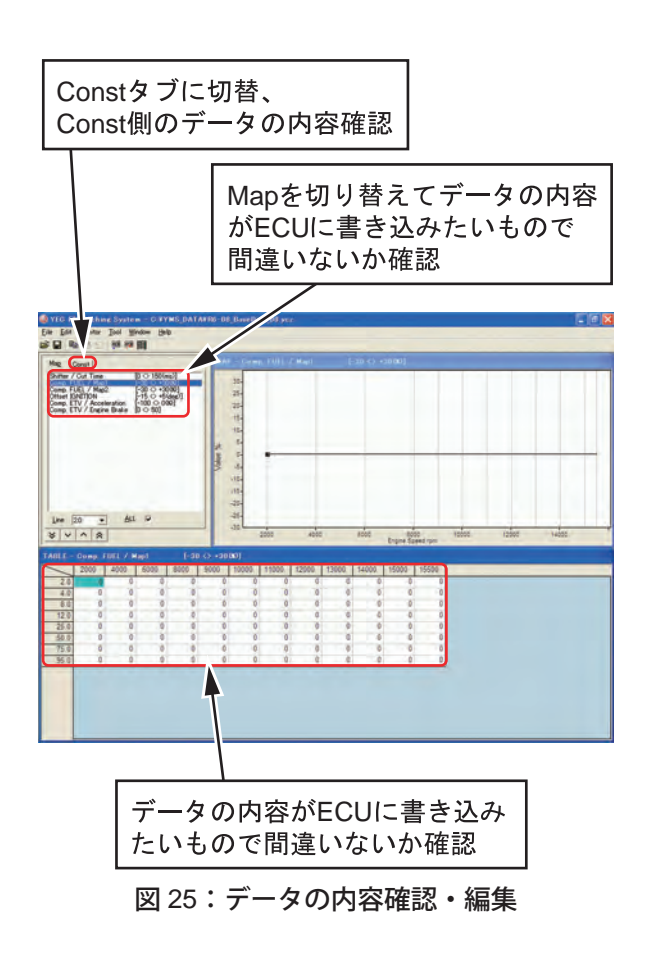

#### <span id="page-39-0"></span>**3–2–3 ファイル保存しておいたデータやECUデー タとのデータ比較**

保存しておいたデータ (ycz ファイル)を読み込 み、ECU データや他の保存データ(ycz ファイル) とのデータ比較する場合の操作手順です。

データ比較

Tool > Data Compare

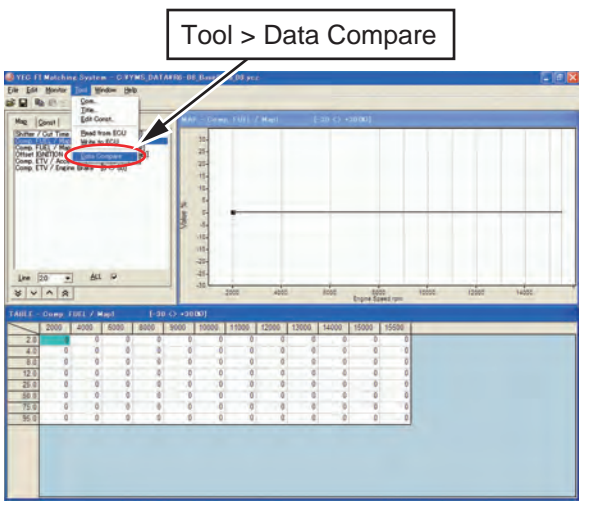

図 26:Data Compare ダイアログ起動

### 編集データと ECU データとの比較 現在編集中のデータと ECU データを比較した い場合は、"Edit area with ECU" を選択し、 Verify ボタンをクリックします。 ※このとき ECU の電源は ON にしておきます。

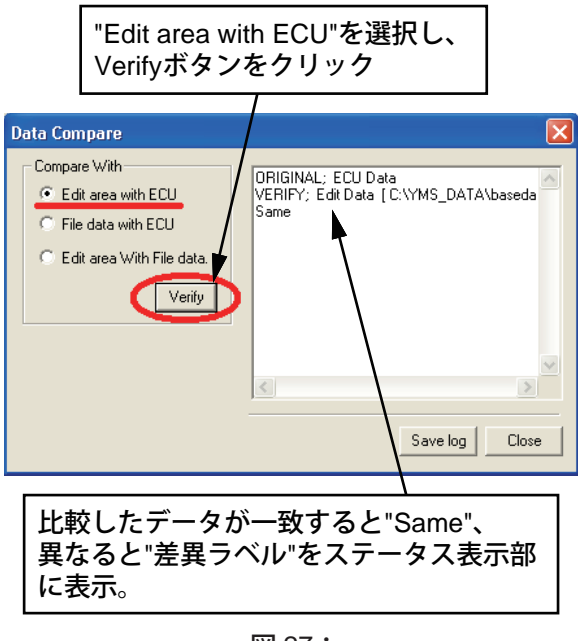

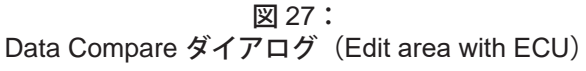

他の ycz ファイルと ECU データとの比較 現在編集中のデータはそのままで、他の ycz ファイルと ECU データを比較したい場合は、 "File data with ECU" を選択し、Verify ボ タンをクリックします。

Open File ダイアログが開き、ECU データと比 較したい他の ycz ファイルを指定します。

※このとき ECU の電源は ON にしておきます。

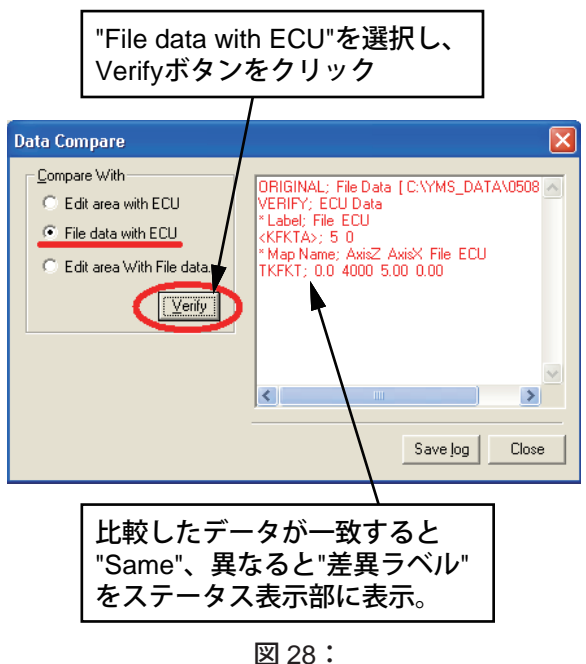

Data Compare ダイアログ(File data with ECU)

#### 編集データと他の ycz ファイルとの比較

現在編集中のデータと他の ycz ファイルを 比較したい場合は、"Edit area with File data" を選択し、Verify ボタンをクリックし ます。

Open File ダイアログが開き、現在編集中の データと比較したい他の ycz ファイルを指定 します。

※ "Edit area With File data" は現在編集 中のデータと ycz ファイルの比較のため、 ECU 通信は行いません。

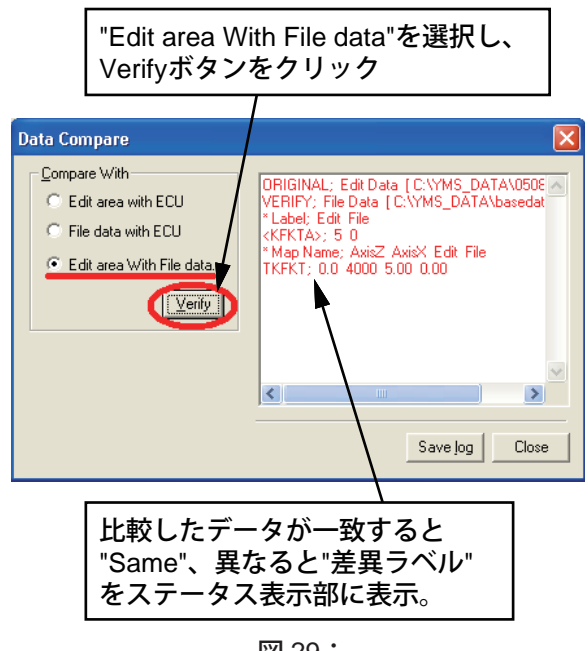

図 29: Data Compare ダイアログ(Edit area with File data)

### <span id="page-41-0"></span>**4 画面説明**

### **4–1 編集画面**

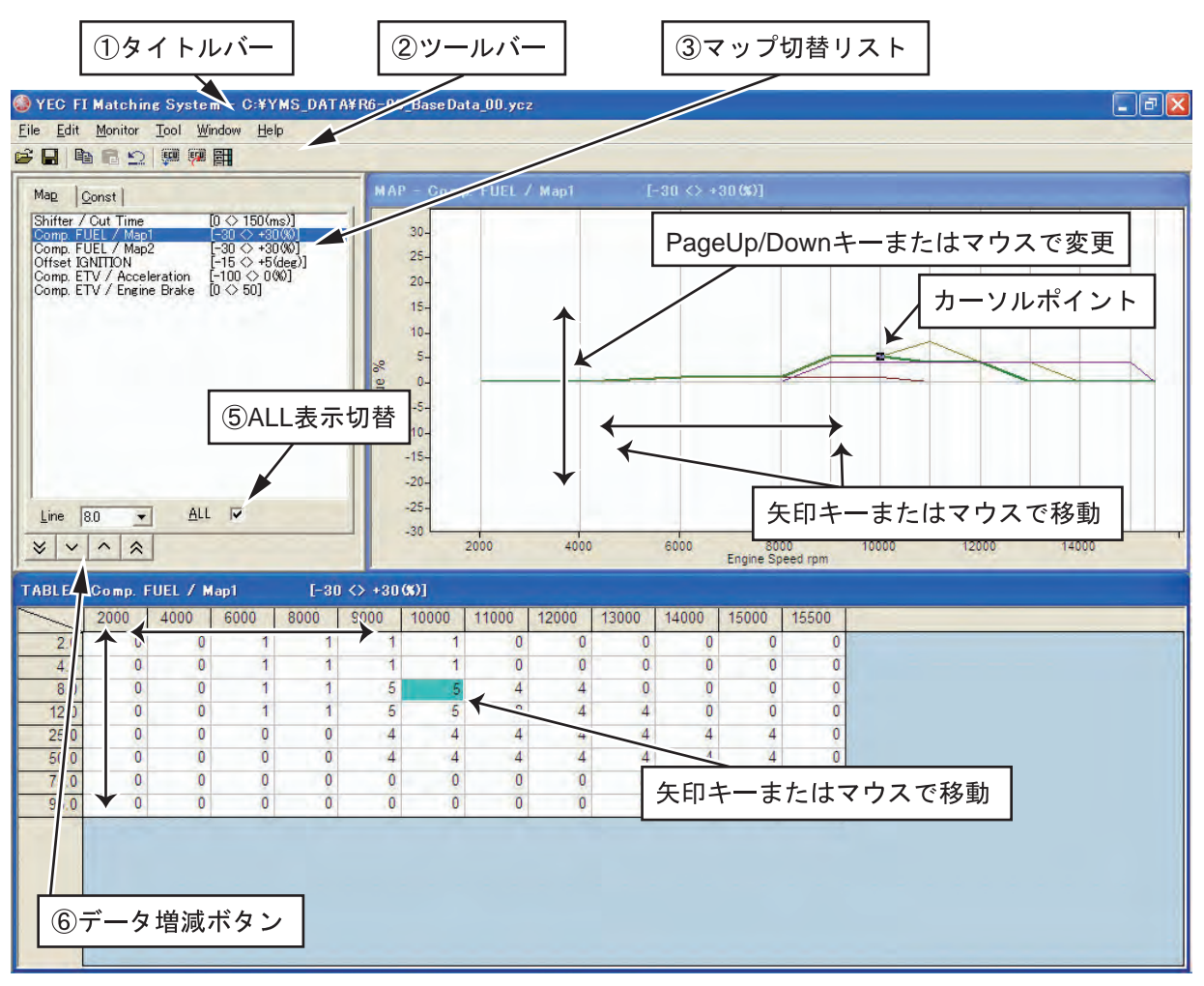

図 30:編集画面

タイトルバー

Open で開いたファイル名をディレクトリ名ごとタイトルバーに表示します。

② ツールバー

左から

- Open :ファイルを開く (File − Open)
- Save : ファイルを保存 (File − Save)
- Copy : コピー (Edit − Copy)
- Paste : 貼り付け (Edit − Paste)
- Undo : やり直し (Edit − Undo)
- Read from ECU : ECU からデータを読み込み (Tool − Read from ECU)
- Write to ECU :ECU へデータを書き込み(Tool − Write to ECU)
- Edit Const :Edit Const ダイアログを開く(Tool − Edit Const)
- (3) マップ切替リスト
	- Map タブ :編集する MAP の LABEL 一覧を表示し、LABEL にカーソルをあてると、MAP ウインド ウと Table ウインドウにその LABEL のマップを表示します。
	- Const タブ:編集可能な Const List を表示します。リストをクリックすると Edit Const ダイアログが 開きます。

### ALL 表示切替

チェックを入れると、Map グラフの Line が全て表示され、チェックを外すと選択されている Line のみが表示されます。

データ増減ボタン

ボタン:選択セルのデータを最小刻みの 10 倍で減らします。

ボタン:選択セルのデータを最小刻みで減らします。

ボタン:選択セルのデータを最小刻みの 10 倍で増やします。

ボタン:選択セルのデータを最小刻みで増やします。

### <span id="page-43-0"></span>**4–2 機能説明**

#### **4–2–1 MAP 画面上におけるグラフ編集機能**

● グラフポイントのデータ編集機能 グラフ上でのクリック:グラフの選択及びクリックされたポイントに最も近い回転数の編集ポイン トが選択されます。 グラフデータのドラッグ&ドロップ:左ボタンダウンで編集ポイントの選択、上下に動かしリリー

#### **4–2–2 TABLE 画面上におけるマップ編集機能**

キー入力により編集が可能です。データ設定可能範囲外の値を入力すると、警告メッセージダイアログ が表示され自動的に設定可能範囲の限界値が設定されます。

スポイントで最も近い編集ポイントに変更します。(回転数方向は変更しない)

※数値キーおよびマイナスキーを入力すると、セル編集状態となりキー入力状態となります。マウスで ダブルクリックしてもセル編集状態となります。

● 軸セルの編集

回転数軸、スロットル開度軸はいずれも数値入力、または [Page Up]/[Page Down] キーで変更するこ とができます。入力値は最大入力範囲もしくは隣接するセルの数値により制限されます。

#### **注 意**

Comp. FUEL / Map 1, Comp. FUEL / Map 2 の軸(エンジン回転,スロットル開度)は共通です。どちら か一方を変更すると他方も同じ値が反映されます。

#### **4–2–3 TABLE 画面上における複数セル選択、編集、コピー機能**

任意のセルにカーソルのある状態からマウスでドラッグでも複数セル選択状態となります。 ※数値キーおよびマイナスキーを入力すると、セル編集状態となりキー入力状態となります。マウスダ ブルクリックは複数セル選択解除してセル編集状態となります。

#### <span id="page-44-0"></span>**4–2–4 TABLE 画面上における複数セルデータ貼り付け機能**

複数セル選択状態でコピーしたデータ配列は、回転数刻み、スロットル開度刻み軸セル以外の任意のセ ル上で {Ctrl} + {V} キーで貼り付け可能です。また、 Excel 等からコピーした複数セルデータをク リップボード経由で貼り付けが可能です。

Table の貼り付け可能セル範囲を超えたデータ配列を貼り付けようとした場合は、貼り付け可能セル範 囲を超えたデータは無視される。貼り付けられたデータは常に最小刻みにより丸められた値となりま す。データ設定可能範囲外の値の場合、自動的に設定可能範囲の限界値が設定されます。

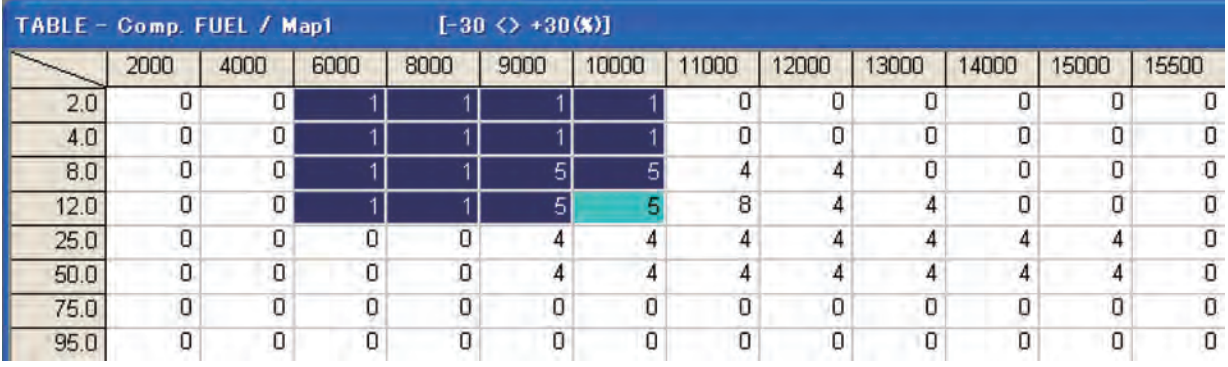

図 31:Table

<sup>※</sup>ただし、複数セルデータがクリップボードにコピーされているときは複数セル選択状態では貼り付け できません。

## <span id="page-45-0"></span>**5 プルダウンメニュー**

### **5–1 File**

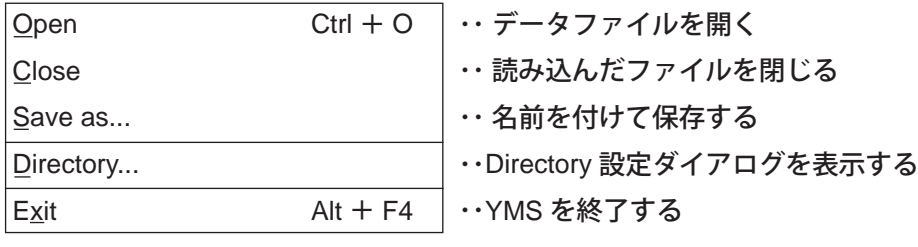

※ Close、Save as... は、データファイルが読み込まれるまでプルダウンメニューには表示されません。

### **5–1–1 Open**

ycz ファイルを開きます。

### **【Open ダイアログ】**

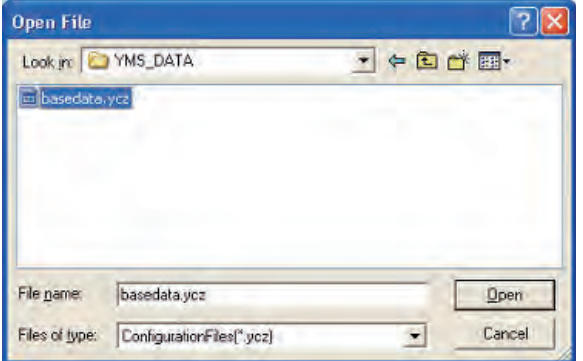

図 32:Open ダイアログ

#### <span id="page-46-0"></span>**5–1–2 Close**

編集中の ycz ファイルを閉じます。

ファイル開いた時点またはファイルを保存した 時点からデータ編集を行った場合は、編集中の データをファイル保存せずに閉じてよいかの Close 確認メッセージが表示されます。

また、"Tool > Read from ECU" または "Tool > Write to ECU" を行った時点からデータ編集を 行った場合は、編集中のデータを ECU に書き込ま ずに閉じてよいかの Close 確認メッセージが表示 されます。

#### **5–1–3 Save as...**

編集中の ycz ファイルを名前を付けて保存します。 ファイルに名前を付けて保存するための Windows 標準の Save As ダイアログが開きます。 編集中のファイルに任意のファイル名を付けて

保存できます。既存のファイルに上書き保存する ことも可能です。

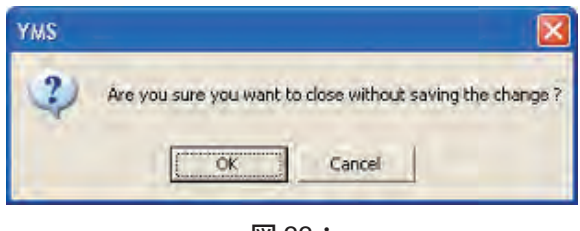

$$
\begin{array}{c}\n 233: \\
\times 3311 \\
\hline\n \end{array}
$$
Close 稦設メッセージ(ファイルと差異あり)

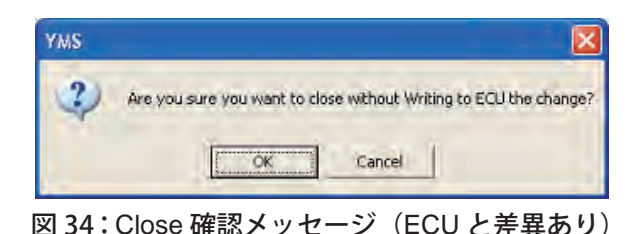

#### **【Save As ダイアログ】**

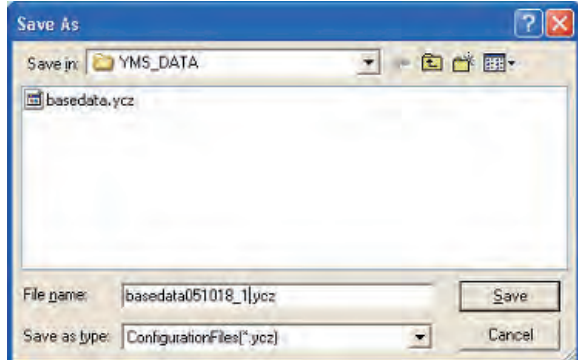

図 35:Save As ダイアログ

#### **5–1–4 Directory...**

デフォルトディレクトリを設定します。 File > Open、File > Save as 実行時にデフォルト で開くフォルダを設定できます。設定内容は記憶 され、次回起動時にデフォルトで開きます。

#### **【ディレクトリ設定ダイアログ】**

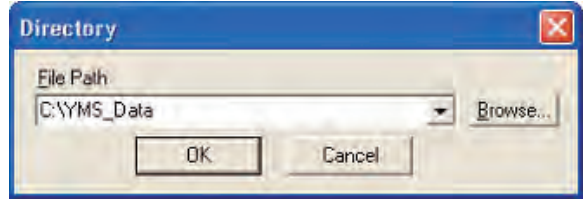

図 36:ディレクトリ設定ダイアログ

#### **5–1–5 Exit**

アプリケーションを終了します。

### <span id="page-47-0"></span>**5–2 Edit**

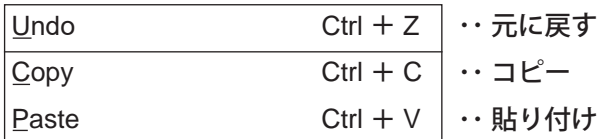

#### **5–2–1 Undo**

データ編集画面においてデータの変更・修正が行 われたとき、変更の取り消しを行います。 Undo のためのデータ変更情報はマップごとに保 持されます。

#### **5–2–2 Copy**

Table 表示画面で選択しているセルのデータをク リップボードに格納します。 複数セル選択状態では、選択している複数セルの データをクリップボードに格納します。

#### **5–2–3 Paste**

Table 表示画面でクリップボード内のデータを貼 り付けます。

クリップボード内に複数セル選択状態でコピー したデータ配列がある場合、カーソルのあるセル から右下方向に配列データを複数貼り付けます。 Table 表示画面からはみ出したデータは無効とな ります。

### <span id="page-48-0"></span>**5–3 Monitor**

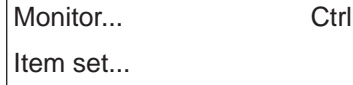

・・Monitor ダイアログを表示する。 ・・Monitor の Item 設定ダイアログを表示する。

#### **5–3–1 Monitor**

ECU 内部処理値を簡易表示します。入力センサな どの機能確認(ダイアグノーシス)用の簡易モニ ターで 4000r.p.m 以下で機能します。リアルタイ ム表示ではないので過渡的な変化は確認できま せん。

 $+ M$ 

#### Start ボタン

通信を開始します。通信を開始すると表記が "Stop" に変わります。通信中に押すと通信を 終了して表記が "Start" に戻ります。また、 ダイアログを閉じると通信を終了します。

| Monitor              |           |
|----------------------|-----------|
|                      | Start     |
| [01] Engine Speed    | rpm       |
| [02] Throttle Valve  | $\%$      |
| [03] Air Temp.       | ١C        |
| [04] Water Temp.     | <b>'G</b> |
| [05] Atmospheric     | kPa       |
| [06] Intake Air      | kPa       |
| [07] System Voltage  | v         |
| [08] Gear Pos.       | ×.        |
| [09] Shift Sensor/SW |           |

図 37:Monitor ダイアログ

#### **5–3–2 Item set**

Set Monitor data ダイアログを開き Item の設定 をします。

#### 項目の一覧

- (2) Monitor ダイアログ項目の一覧
	- >>[A] 項目の追加
	- << [D] 項目の削除

Monitor Dialog Item に選択された項目は、 YMS.exe 終了時に自動的に記憶されます。

**【Set Monitor data ダイアログ】**

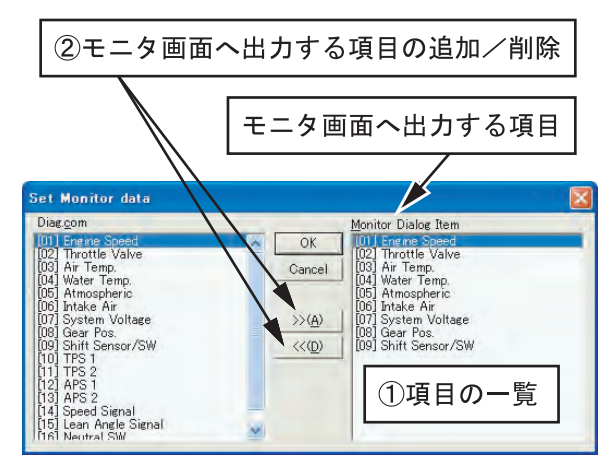

図 38:Set Monitor data ダイアログ

### <span id="page-49-0"></span>**5–4 Tool**

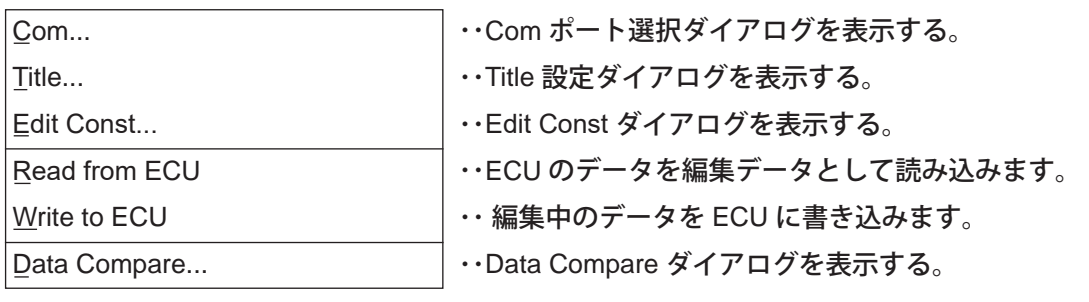

#### **5–4–1 Com**

Com ポートの選択

KIT-ECU との通信には KIT のインターフェース ケーブル (13S-8533A-70) が必要です。 そして、以下の通り Com ポートの選択をします。

#### 設定方法

#### 〜自動設定機能を使用する場合〜

YMS の Com Port 設定ダイアログで、"Auto Select" にチェックを入れてください。

#### 〜手動で設定する場合〜

(自動設定機能で正常に通信できない場合、手動 でも Com Port を設定することが可能です)

- インターフェースケーブルとパソコンを接続 します。
- パソコンの " マイコンピュータ " を → クリッ クし " プロパティ " を開きます。
- ③ " プロパティ " の " ハードウェア "" デバイス マネージャ " を開きます。
- "USB Serial Port" の COM No. を記録します。
- YMS の Com Port 設定ダイアログで、"Auto Select" のチェックを外してください。
- YMS の Com Port 設定ダイアログで、記録し た COM No. を指定し OK を選択して設定終了 です。

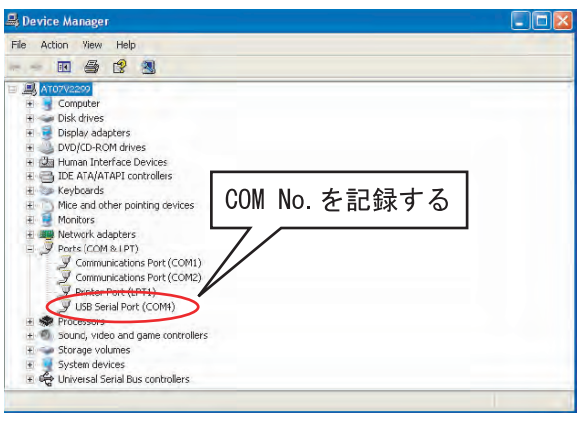

図 39

#### **【Com Port 設定ダイアログ】**

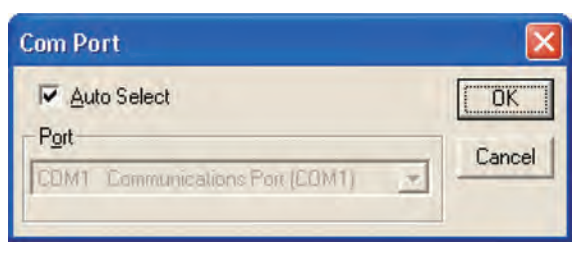

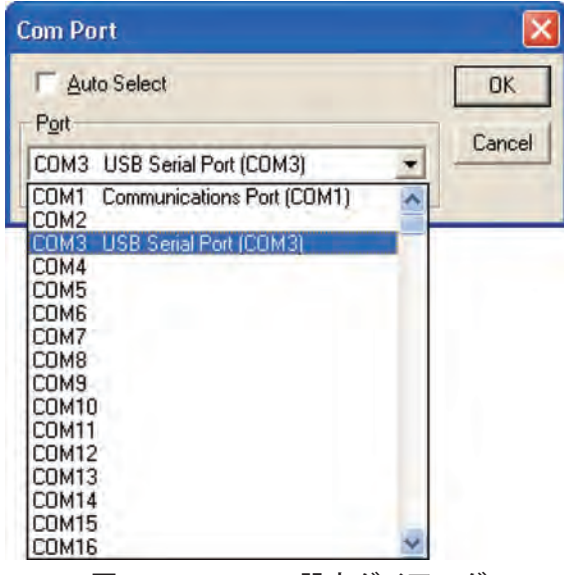

図 40:Com Port 設定ダイアログ

#### <span id="page-50-0"></span>**5–4–2 Title**

設定ファイル(\*.ycz)の [Title] の項目を表示編 **【Title 設定ダイアログ】** 集します。

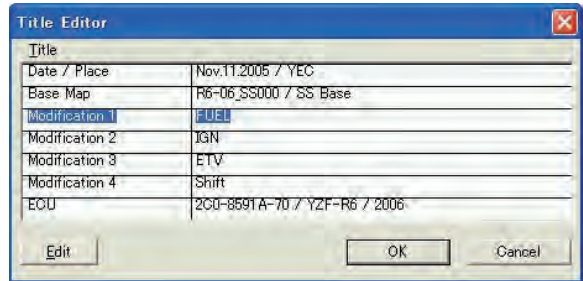

図 41:Title 設定ダイアログ

Title 設定ダイアログで編集したいデータ項目を 選択して Edit ボタンを押すと、Edit Title ダイア ログを開きます。

#### **【Edit Title ダイアログ】**

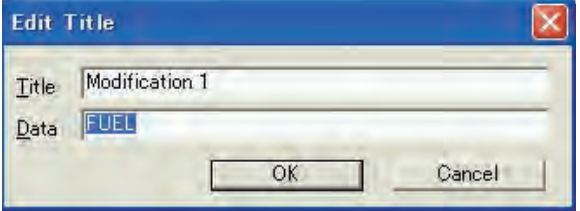

図 42:Edit Title ダイアログ

#### **5–4–3 Edit Const**

[Calib] の項目を表示しその項目の物理量 (VALUE)を表示編集します。

データ編集で、データ設定可能範囲外の値を入力 すると、警告メッセージダイアログが表示され自 動的に設定可能範囲の限界値が設定されます。

Undo ボタン

編集内容を Undo します。

3 OK ボタン 編集内容が確定してダイアログが閉じます。

(4) Cancel ボタン (×ボタン) 編集内容を確定せずに破棄してダイアログが 閉じます。

#### **【Edit Const ダイアログ】**

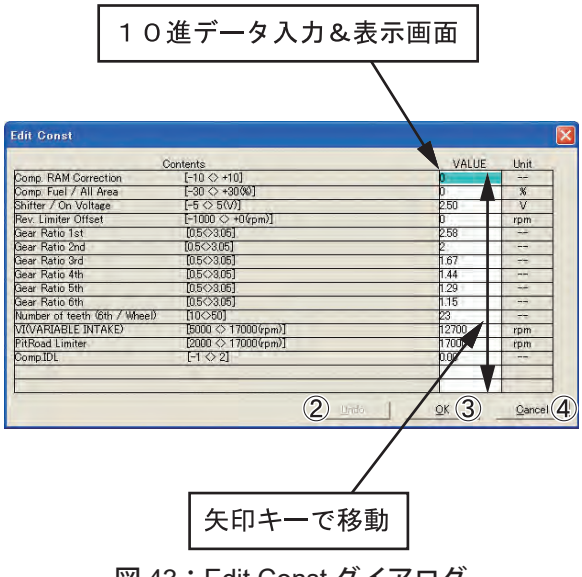

図 43:Edit Const ダイアログ

#### <span id="page-51-0"></span>**5–4–4 Read from ECU**

ECU からデータを読み込み、編集データとして編 集領域に書き込みます。

実行すると、進捗が表示され、データの読み込み が完了すると "Complete"、読み込みに失敗する と "Failed to correspond with ECU.Read Error Address : XXXX" とメッセージが表示されます。 他の ECU との通信を試みた場合は、機種判別 チェックで "ECU type is different." メッセー

ジを表示します。

各メッセージは OK ボタンで閉じます。

※ Monitor ダイアログが開いているときはこの機 能を実行できません。

#### **5–4–5 Write to ECU**

編集領域のデータを ECU に書き込みます。 実行すると、進捗が表示され、データの書き込み が完了すると "Data Write Complete Finished OK!!"、書き込み失敗すると

"Failed to correspond with ECU. Write Error Address : XXXX" とメッセージを表示します。 他の ECU との通信を試みた場合は、機種判別 チェックで "ECU type is different." とメッ セージを表示します。

各メッセージは OK ボタンで閉じます。

- ※ダイアログが開いているときはこの機能を実 行できません。
- ※データ転送後は一旦 ECU 電源を OFF にしてくだ さい。再度 ON の後、転送データが有効化され ます。

#### <span id="page-52-0"></span>**5–4–6 Data Compare**

Data Compare ダイアログを開く

Compare With

Edit area with ECU:

編集領域のデータと ECU のデータを比較 する設定を行います。

File data with ECU:

ycz ファイルのデータと ECU のデータを 比較する設定を行います。

Edit area with File data:

編集中のデータと ycz ファイルのデータを 比較する設定を行います。

Verify ボタン:

設定に従ってデータを読み込み、データ比 較を行います。

ステータス表示部

Verify ボタンを実行した結果を表示します。

- 表示フォーマット
- 1 行目比較元データ名
- 2 行目に比較先データ名表示

3 行目以降は、"データ相違のあるラベル名; "比較元データ" "比較先データ" の順で表示

されます。

マップ内のデータに相違がある場合は、 "マップ名;""データ相違数"が表示されます。

Save log ボタン

Verify 結果をテキストファイルに保存します。

4 Close ボタン ダイアログを閉じます。

#### **【Data Compare ダイアログ】**

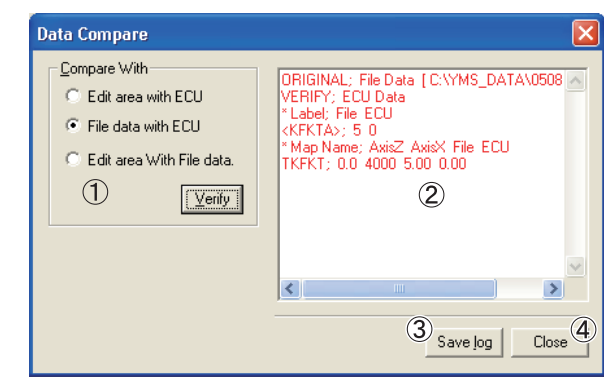

図 44:Data Compare ダイアログ

### <span id="page-53-0"></span>**5–5 Window**

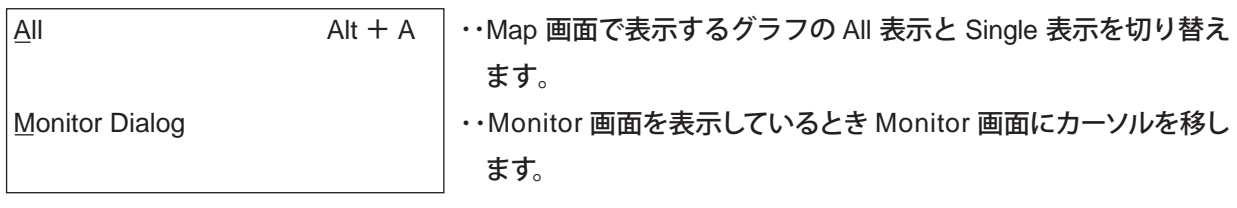

#### **5–5–1 All**

Map 画面で表示するグラフを All と Single に切り 替えます。All の状態ではメニューにチェックが つきます。 F4 でも同様の動きをします。

#### **5–5–2 Monitor Dialog**

Monitor 画面を表示しているとき Monitor 画面に カーソルを移します。

### <span id="page-54-0"></span>**5–6 Help**

Version ダイアログを開きバージョン情報を表示 します。

### **【Version ダイアログ】**

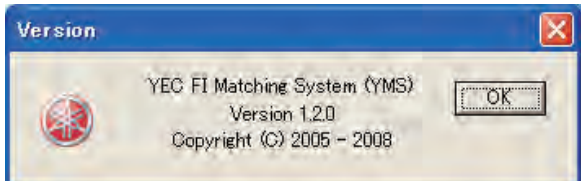

図 45:Version ダイアログ

Published by YAMAHA MOTOR ENGINEERING co., LTD